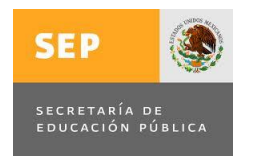

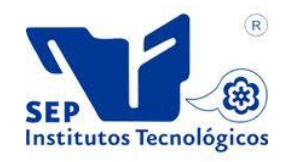

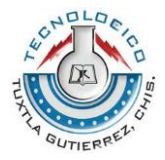

Instituto Tecnológico de Tuxtla Gutiérrez

Nombre del proyecto: Diseño e implementación del sistema de control del animatronic utilizando controlador lógico programable y HMI.

Residente: Sergio Adrián Carballo Téllez.

Asesor: Ing. Aldo Esteban Aguilar Castillejos

Carrera: Ingeniería Electrónica

Período de realización: Agosto-Diciembre 2016

Tuxtla Gutiérrez, Chiapas a 25 de enero de 2017

# Contenido

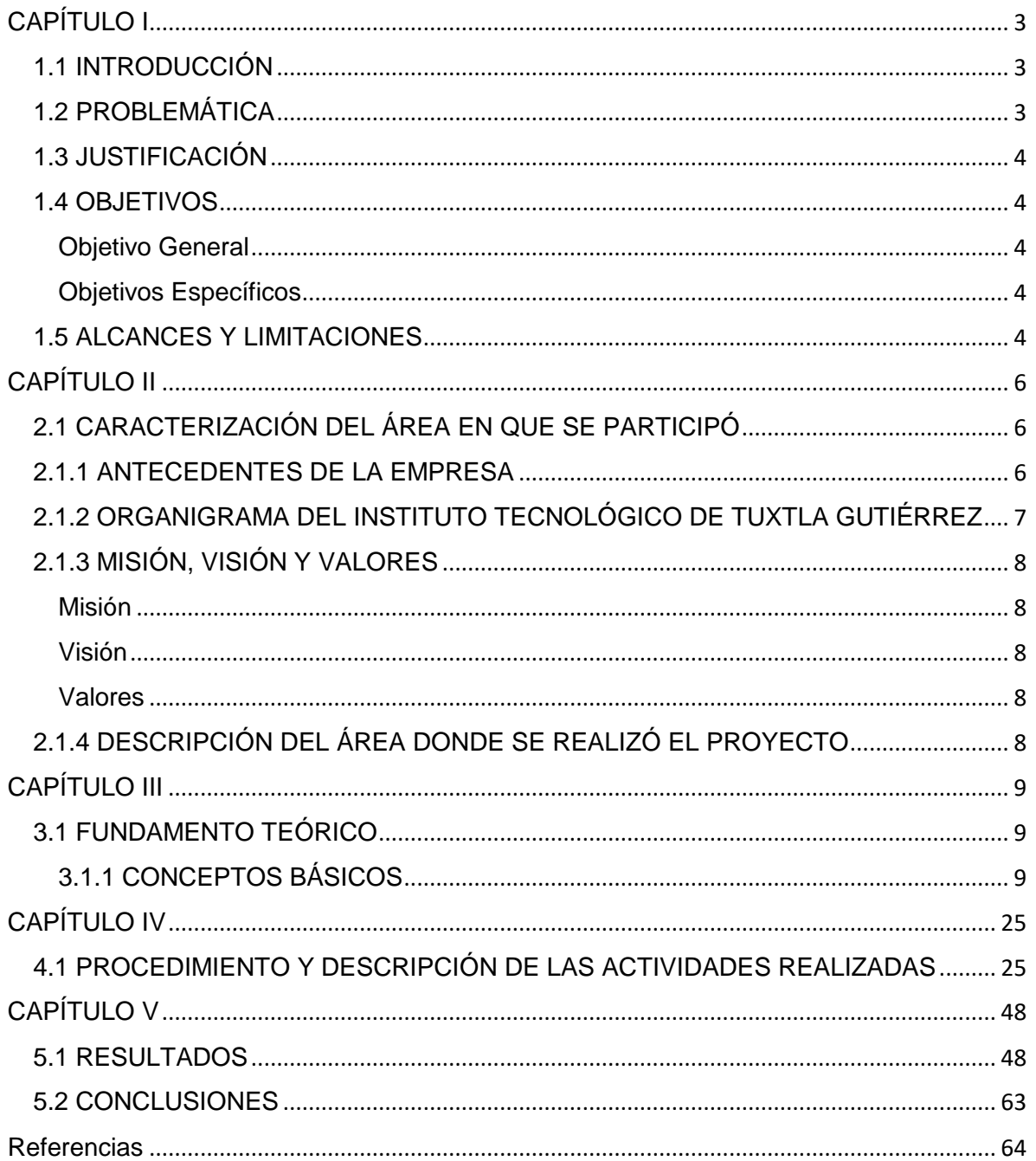

## **CAPÍTULO I**

### <span id="page-2-1"></span><span id="page-2-0"></span>**1.1 INTRODUCCIÓN**

Cuando se habla sobre animatronics, se habla sobre imitación de la vida, figuras animadas en tres dimensiones, ya sea un humano o un animal y, usualmente, del tamaño real. Cabe recalcar que estas figuras no son robots y generalmente no tienen total libertad ni recaban información de su alrededor. Los animatronics son controlados y alimentados externamente y no tienen otro propósito más que entretenernos (Wesner, 2014).

Los animatronics fueron muy utilizados durante una época en la industria del cine, éstos se utilizaban para recrear criaturas mitológicas, animales y hasta seres humanos por si la escena que se deseaba filmar era muy peligrosa. Algunos ejemplos de películas que utilizaron los animatronics para sus efectos visuales son: Terminator 2, Aliens: El Octavo Pasajero, Gremlins y King Kong (por mencionar a las más populares).

En Terminator 2 hay varias escenas de la película en donde se presentaba el animatronic de Arnold Schwarzenegger y no se podía distinguir entre uno y otro, esto recalca el grado de autenticidad que pueden tener estos dispositivos, mientras que en King Kong se utilizó un animatronic que pesaba casi seis toneladas y tenía una estatura de 12 metros, este lograba sus movimientos gracias a sus más de tres kilómetros de manguera hidráulica, cuatro kilómetros y medio de cableado eléctrico y 20 técnicos que se encargaban de operarlo, esto refleja la complejidad que puede llegar a tener (Fernández, 2013).

Aunque en la actualidad estos dispositivos ya no son muy utilizados en la industria del cine (debido a los efectos por CGI) pueden ser utilizados en los museos o en los zoológicos, donde buscan exponer criaturas mitológicas o animales para imitar sus movimientos y comportamiento.

En esto proyecto se diseñará e implementará un sistema de control que permita que un animatronic de un tigre dientes de sable realice ciertos movimientos básicos como agacharse o sentarse. También se realizará una interfaz gráfica de usuario desarrollada en LabView para controlar estos movimientos.

## <span id="page-2-2"></span>**1.2 PROBLEMÁTICA**

El sistema de control de un animatronic es llevado a cabo en dos fases: la programación y el play-back. Durante la etapa de la programación los movimientos del animal, criatura o ser humano son programados junto con la pista de audio; durante la etapa de play-back los movimientos son reproducidos en sincronía con la pista de audio del animatronic. La clave para crear un animatronic que sea lo más fiel posible a lo que se quiere imitar es la programación, hay sistemas que utilizan un panel de programación que consiste en botones, barras o palancas que activan o desactivan los efectos del animatronic. Los animatronics más sofisticados no solamente utilizan el panel de programación si no que son capaces de interactuar con los humanos que tienen alrededor mediante sensores que están instalados en su cuerpo (Huntington, 2007).

En este caso el animatronic que se realizó es un tigre dientes de sable el cual consta de seis diferentes posiciones, la imitación de su respiración y el movimiento del cuello y de la boca. Las posiciones en las que puede estar el animatronic, el movimiento del cuello y el movimiento de la boca son controlados por pistones neumáticos (todos de doble efecto). Los problemas que se podrían tener en estos actuadores es que como no son completamente flexibles (pueden presentar mucha fricción y por lo tanto movimientos cortados) los movimientos del animatronic pueden no parecer muy naturales y su calibración con válvulas reguladoras de caudal pueden no llegar a ser suficientes para que los movimientos se reproduzcan de manera natural.

La otra problemática a la hora de realizar este animatronic fue la parte de la conexión del PLC que controla los movimientos con una interfaz de usuario hecha en LabView ya que esta conexión tenía varios requisitos como la instalación de librerías adicionales para LabView así como una configuración de todas las variables que conlleva la programación del animatronic.

## <span id="page-3-0"></span>**1.3 JUSTIFICACIÓN**

La fabricación de este animatronic servirá principalmente para enseñar cómo eran los tigres dientes de sable, como era su comportamiento y como se veían. Se podría exponer en el Museo de Ciencia y Tecnología de Chiapas o en el Zoomat en una exposición sobre animales extintos así la sociedad (principalmente la infantil que asista al zoológico o al MUCH) podrán aprender sobre esta criatura y sobre la época en la que éstos vivían así como también podrá ser un pilar para que más proyectos parecidos sean desarrollados en el estado no solamente para recrear animales extintos si no que podría desarrollarse uno de alguna criatura mitológica o, después de unos años, crear un parque donde las principales atracciones sean animatronics que imiten todo tipo de seres vivos.

Además, este tipo de proyectos conjuntan varias asignaturas del área de electrónica (programación y teoría de neumática) con asignaturas del área de mecánica (diseño mecánico y uso de SolidWorks), esto puede motivar a futuros aspirantes a estudiar estas carreras a hacer sus propios diseños y fabricar sus propios animatronics y de esta manera promover el desarrollo de ingenieros de éstas áreas en el estado.

## <span id="page-3-1"></span>**1.4 OBJETIVOS**

## <span id="page-3-2"></span>**Objetivo General**

Desarrollar e implementar el sistema de control del animatronic utilizando elementos electrónicos, eléctricos, neumáticos, controlador lógico programable y HMI.

## <span id="page-3-3"></span>**Objetivos Específicos**

- 1. Diseñar el sistema electro-neumático que permitirá dar movimientos a las articulaciones del animatronic de manera natural.
- 2. Diseñar e implementar sistema de audio que reproduzca sonidos reales del animatronic.
- 3. Implementar mínimo seis secuencias de movimientos del animatronic programados en un controlador lógico programable.
- 4. Fortalecer a la formación y al conocimiento de los controladores lógicos programables en el residente, el cual es un elemento fundamental en el control de un animatronic.
- 5. Familiarizar al alumno con los conceptos involucrados en la operación de un controlador lógico programable y su integración con una interfaz máquina hombre.

## <span id="page-3-4"></span>**1.5 ALCANCES Y LIMITACIONES**

La principal limitación que se tuvo en la realización fue el presupuesto porque los componentes que se utilizaron para la realización de los movimientos del animatronic requieren de varios sensores (en total ocho) para su correcta programación. Otra de las limitaciones que se tuvieron fue que al principio era imposible ir probando el código de

programación en el animatronic ya que su construcción estaba siendo realizada de manera paralela a la programación por lo tanto solo podíamos hacer pruebas ya en la recta final del semestre; lo cual provocó que se tuviera muy poco tiempo para revisar si había errores de programación o si había algo que faltaba programar.

Debido a estas limitaciones se acordó delimitar el proyecto a solamente utilizar dos sensores adaptados en el pistón delantero y respecto a los demás actuadores se utilizó su final de carrera para el control del sistema.

#### **CAPÍTULO II**

## <span id="page-5-1"></span><span id="page-5-0"></span>**2.1 CARACTERIZACIÓN DEL ÁREA EN QUE SE PARTICIPÓ**

En el área de Ingeniería Electrónica del Instituto Tecnológico de Tuxtla Gutiérrez; se pretende formar profesionales competentes en Ingeniería Electrónica con capacidad creativa, emprendedora, de análisis, liderazgo y capacidad de trabajo en equipo, que realicen actividades de diseño, innovación, adaptación y transferencia de tecnologías para resolver problemas del área de su competencia en forma competitiva atendiendo las necesidades del entorno globalizado, con una conciencia ética y social, asumiendo un compromiso con el desarrollo tecnológico y sustentable.

#### <span id="page-5-2"></span>**2.1.1 ANTECEDENTES DE LA EMPRESA**

Nuestro Estado de Chiapas, fiel a sus deseos de progreso, más aún en la rama educativa media y superior, avalando con su potencial económica-social, logra sus más caros anhelos al contar ya con un Instituto Tecnológico para beneficio de la juventud estudiosa y acrecentar así la tecnología en todos sus aspectos. Es así como surge en 1972, el Instituto Tecnológico Regional de Tuxtla Gutiérrez por mandato del entonces Presidente de la Republica, Lic. Luis Echeverría Álvarez y colaboración ilimitada del Dr. Manuel Velasco Suárez, Gobernador del Estado, era el señor Ing. Víctor bravo Ahuja, secretario de Educación pública.

# **2.1.2 ORGANIGRAMA DEL INSTITUTO TECNOLÓGICO DE TUXTLA GUTIÉRREZ**

<span id="page-6-0"></span>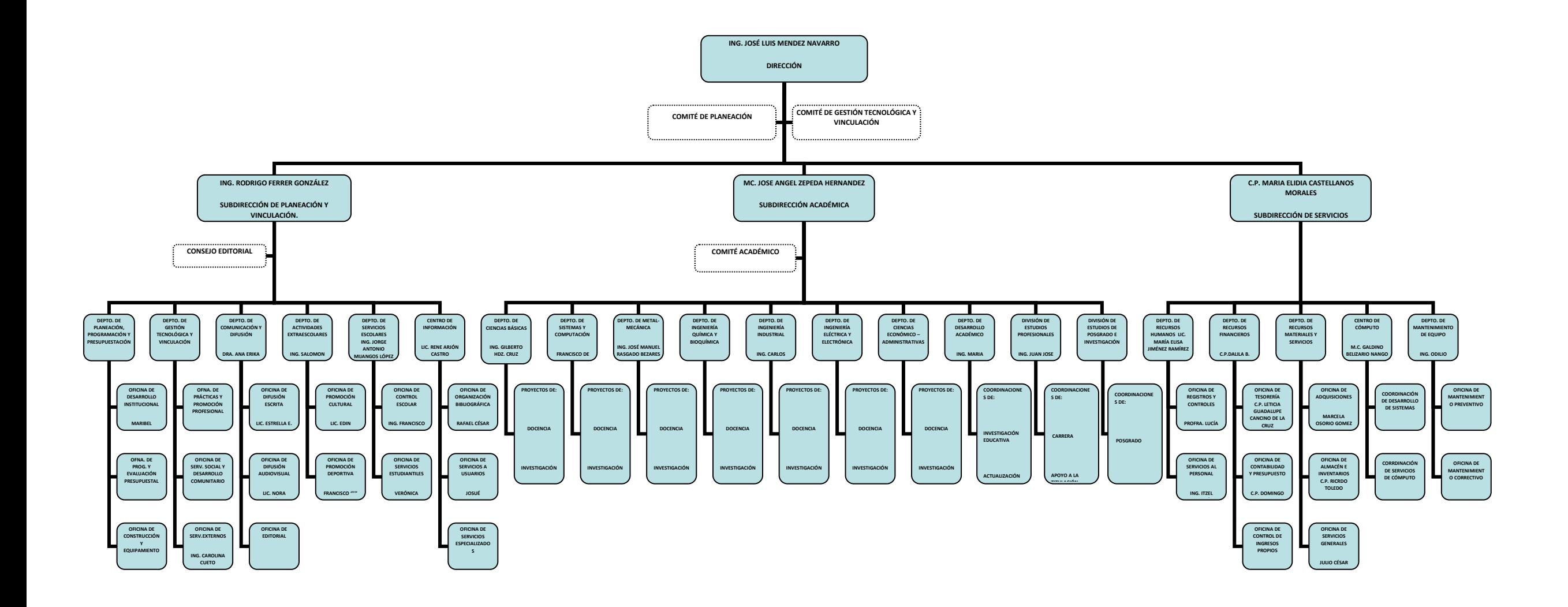

## <span id="page-7-0"></span>**2.1.3 MISIÓN, VISIÓN Y VALORES**

### <span id="page-7-1"></span>**Misión**

Formar de manera integral profesional de excelencia en el campo de la ciencia y la Tecnología con actitud emprendedora, respeto al medio ambiente y apego a los valores éticos.

### <span id="page-7-2"></span>**Visión**

Ser una Institución de excelencia en la educación superior Tecnológica del Sureste, comprometida con el desarrollo socioeconómico sustentable de la región.

#### <span id="page-7-3"></span>**Valores**

- El ser humano.
- El espíritu de servicio.
- El liderazgo.
- El trabajo en equipo.
- La calidad.
- El alto desempeño.
- Respeto al medio ambiente.

## <span id="page-7-4"></span>**2.1.4 DESCRIPCIÓN DEL ÁREA DONDE SE REALIZÓ EL PROYECTO**

El proyecto de diseño e implementación del sistema de control del animatronic utilizando controlador lógico programable y HMI, se realizó en el área de ingeniería electrónica del Instituto Tecnológico de Tuxtla Gutiérrez, el cual cuenta con un laboratorio lo suficientemente equipado para trabajar con controladores lógicos programables, cuenta con una caseta equipada con equipo a disposición de todos, catedráticos dispuestos a apoyar y con comodidades, como aire acondicionado, para que el ambiente laboral sea más confortable.

## **CAPÍTULO III**

# <span id="page-8-2"></span><span id="page-8-1"></span><span id="page-8-0"></span>**3.1 FUNDAMENTO TEÓRICO 3.1.1 CONCEPTOS BÁSICOS**

#### **Animatronics**

Como ya se mencionó anteriormente los animatronics son figuras animadas (no robots) que tratan en lo máximo posible imitar la vida. Para hablar acerca de los animatronics es necesario hablar también de sus principios y, aunque estos existían desde hace ya unos siglos, no fue hasta que a finales de la segunda guerra mundial que el señor Walt Disney se interesó en estas criaturas. Al principio Walt quería desarrollar un diorama en el que estuvieran criaturas animadas y por eso llamó a dos de sus mejores mecánicos, Roger Broggie y Wathel Rogers para trabajar en ello. Después de muchas semanas de trabajo, ellos confesaron que no estaban muy avanzados tecnológicamente en comparación de los autómatas del siglo XVII.

Entonces alentaron a Disney a que considerara trabajar con criaturas de tamaño real, con mayor espacio para el control mecánico. Cuando Disneyland abrió sus puertas en 1955 habían dos animatronics en acción entreteniendo a los visitantes. Luego en la década de los 60 tomó auge la era espacial lo cual tuvo como consecuencia avances tecnológicos en controles neumáticos, hidráulicos, electrónicos y computacionales.

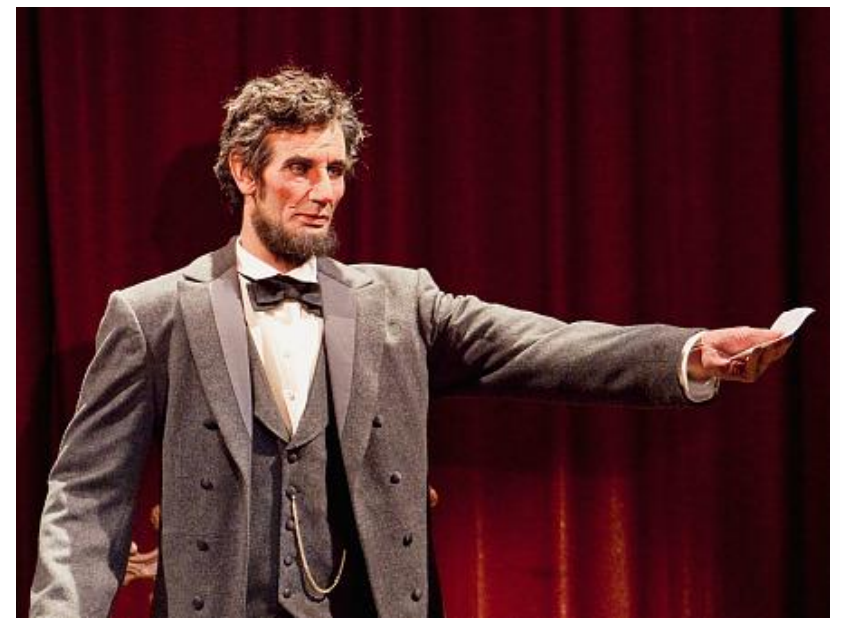

*Imagen 3.1 Animatronic de Abraham Lincoln en Disneyland*

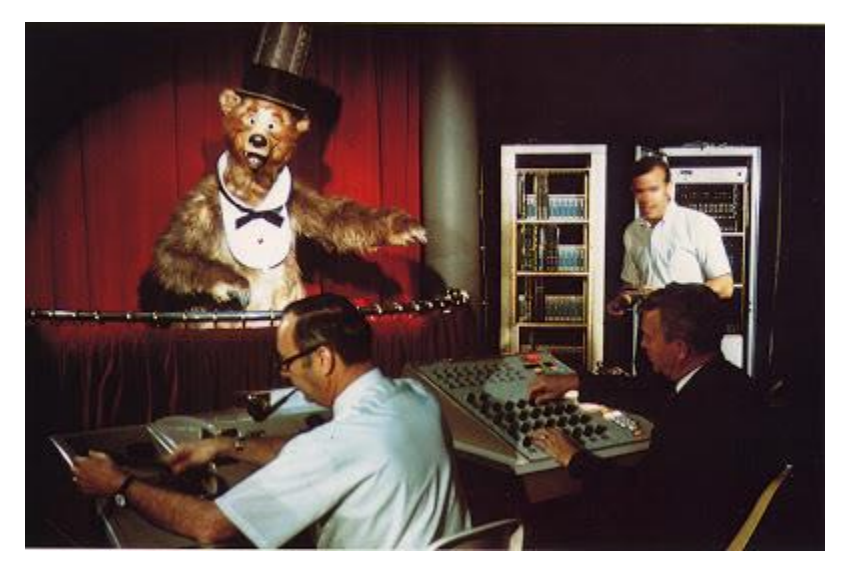

*Imagen 3.2 Audio-animatronic de un oso siendo operado*

Los planes para Disneyland incluían un salón de presidentes, una introducción hacia la historia de los EEUU. La figura principal del salón de presidentes sería un Abraham Lincoln totalmente animado. Para ello Disney encargó a Blaine Gibson, uno de los mejores escultores, para crear la cabeza de Lincoln. Un molde de plástico fue hecho en baso a la creación de Gibson y un material plástico llamado Duraflex fue vertido en el molde para crear la piel facial.

Wathel Rogers y su equipo de "imagineers" WED, diseñaron y construyeron un audioanimatronic de Lincoln para que se levantara de su silla u dirigiera al público. Este Lincoln mecanizado estaba compuesto por 14 líneas hidráulicas en el cuerpo, 10 líneas de aire para las manos y las muñecas, 16 líneas de aire hicieron a la cabeza capaz de realizar 15 diferentes expresiones, desde una sonrisa, fruncir el ceño y hacer un guiño.

Esto demuestra como en esos años los animatronics eran muy complicados de crear debido a que los actuadores, con los que estos realizaban sus movimientos, eran muy grandes. Afortunadamente la tecnología de hoy nos permite tener actuadores más pequeños y por lo tanto podemos recrear criaturas de menos tamaño lo cual las hace más compactas y prácticas de mover.

Construcción de un animatronic actualmente

#### **Actuadores**

Existen muchas maneras para animar a un animatronic, incluyendo:

- Palancas, levas y cableado.
- Servomotores.
- Actuadores neumáticos.
- Actuadores hidráulicos.

Las palancas, levas y el cableado son muy sencillas de usar. Con motores de baja velocidad, madera, algunas palancas y alambre delgado cualquiera de nosotros podría construir una figura simple.

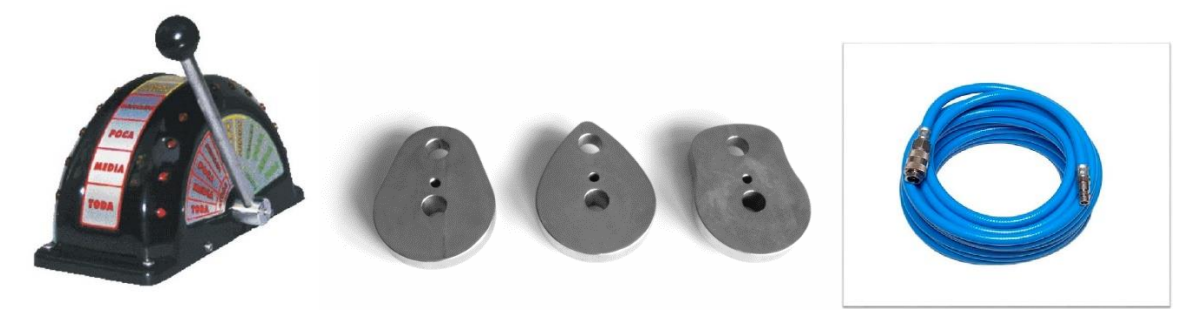

*Imagen 3.3 Palanca, levas y manguera neumática*

Los servomotores son prácticos y dan mucha precisión en el control. La principal desventaja de ellos es que son de baja potencia y tienen movimiento limitado. En un animatronic pueden ser usados para los movimientos faciales.

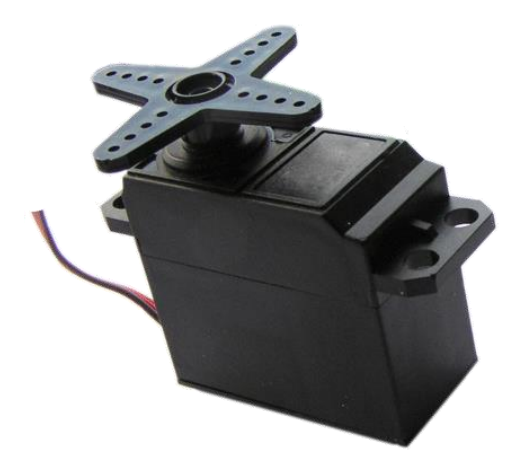

*Imagen 3.4 Servomotor*

Los motores paso a paso vienen en muchos tamaños y pueden realizar movimientos finos y bruscos con alta y poca potencia. Los medios deben ser construidos a menudo para convertir el movimiento rotacional a movimiento lineal y viceversa si es requerido.

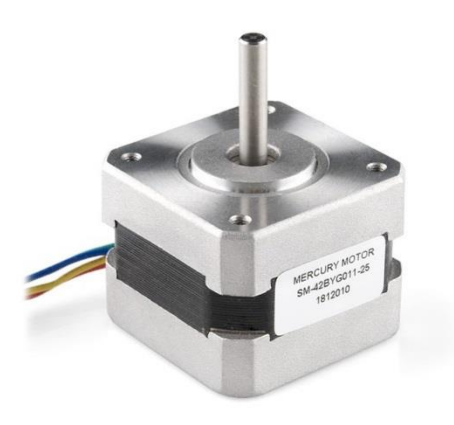

*Imagen 3.5 Motor paso a paso*

Los mecanismos hidráulicos son muy efectivos cuando se requiere mucha fuerza para realizar movimientos muy extensos de figuras pesadas. Ya que la bomba de agua está localizada afuera de la figura es posible obtener una cantidad alta de fuerza en pequeños espacios.

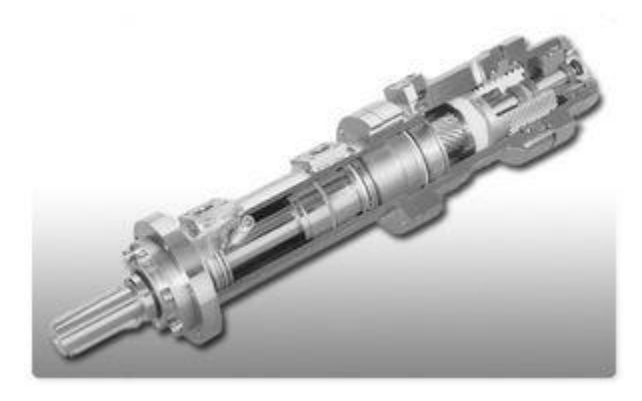

*Imagen 3.6 Actuador hidráulico*

En la parte baja del animatronic debido a las altas presiones que se utilizan es indispensable contar con un sistema de mantenimiento excelente porque si alguna fuga se llegase a presentar ésta puede crear un gran desorden que es difícil de limpiar.

Los controles neumáticos se utilizan en los casos en los que no se requiere mucha potencia y se desea tener un sistema compacto. Las presiones que manejan no son muy altas entonces los sistemas pueden ser realmente pequeños y las consecuencias de una posible falla son menos desastrosas.

#### **Control**

A lo largo de los años se han utilizado diferentes métodos para controlar a los animatronics. Las palancas fueron usadas durante mucho tiempo para realizar movimientos simples y repetitivos. Las cintas de audio que utilizó Disney en sus primeros animatronics permitían un alto rango de movimientos. Las pistas de los movimientos eran grabados en cintas de audio magnéticas y cuando éstas se reproducían (en sincronía con sus diálogos y música) disparaban mecanismos que activaban los movimientos del animatronic.

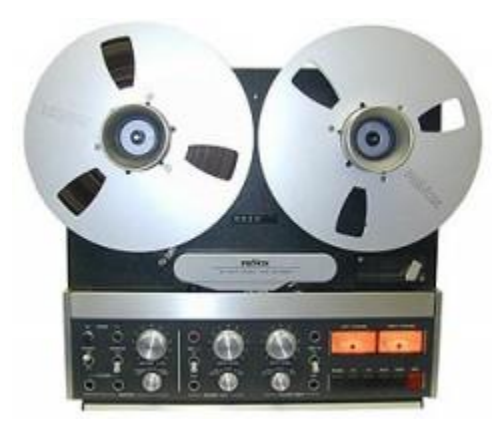

*Imagen 3.7 Cinta de audio magnética*

El control desde una consola se utiliza cuando las figuras no van a ser diseñadas para que repitan un ciclo de movimientos, como en las películas que en cada escena se requieren distintas secuencias de movimiento. Se pueden diseñar controladores digitales que estén especializados en esos movimientos.

Los Controladores Lógicos Programables (PLCs, por sus siglas en inglés) ofrecen la capacidad de poder escribir la secuencia de movimientos.

PLC

El PLC es un dispositivo electrónico que puede ser programado por el usuario y se utiliza en la industria para resolver problemas de secuencias en la maquinaria o procesos, ahorrando costos en mantenimiento y aumentando la confiabilidad de los equipos.

Los sistemas de relevadores eran utilizados para un proceso específico, por lo tanto, su función era única. Pensar en cambiar el proceso era un caos y el cambio requería volver a obtener la lógica de control y para obtenerla se tenía que realizar un análisis matemático. También había que modificar el cableado de los relevadores y en algunos casos incluso era necesario volver a hacer la instalación del sistema.

En cambio, el PLC es un sistema de microprocesador; en otras palabras, una computadora de tipo industrial. Tiene una Unidad central de procesamiento mejor conocido como CPU, interfaces de comunicación, y puertos de salida y entrada de tipo digital o análogo, etc., y estas son solo algunas de sus características más sobresalientes. En la actualidad el campo de aplicación de un PLC es muy extenso. Se utilizan fundamentalmente en procesos de maniobras de máquinas, control, señalización, etc. La aplicación de un PLC abarca procesos industriales de cualquier tipo y ofrecen conexión a red; esto te permite tener comunicado un PLC con una PC y otros dispositivos al mismo tiempo, permitiendo hacer monitoreo, estadísticas y reportes.

Hablar sobre todas las ventajas de un PLC sería un tema muy extenso, por lo tanto, aquí presento algunas de las más importantes:

- Ofrecen las mismas ventajas sobre la lógica cableada, principalmente por su variedad de modelos existentes.
- Menor tiempo empleado en su elaboración.
- Podrás realizar modificaciones sin cambiar cableado.
- La lista de materiales es muy reducida.
- Mínimo espacio de aplicación.
- Menor costo.
- Mantenimiento económico por tiempos de paro reducidos.

Y sus funciones básicas son las siguientes:

- Detección: El PLC detecta señales del proceso de diferentes tipos.
- Mando: Elabora y envía acciones al sistema según el programa que tenga.
- Diálogo hombre máquina: Recibe configuraciones y da reportes al operador o supervisores.

 Programación: El programa que utiliza permite modificarlo, incluso por el operador, cuando se encuentre autorizado.

El PLC tiene cuatro unidades funcionales: unidad de salidas, unidad de entradas, unidad lógica y unidad de memoria.

La unidad de entradas proporciona el aislamiento eléctrico necesario del entorno y adecua el voltaje de las señales eléctricas que recibe el PLC que provienen de los interruptores de los contactos. Las señales se ajustan a los niveles de voltaje que marca la unidad lógica.

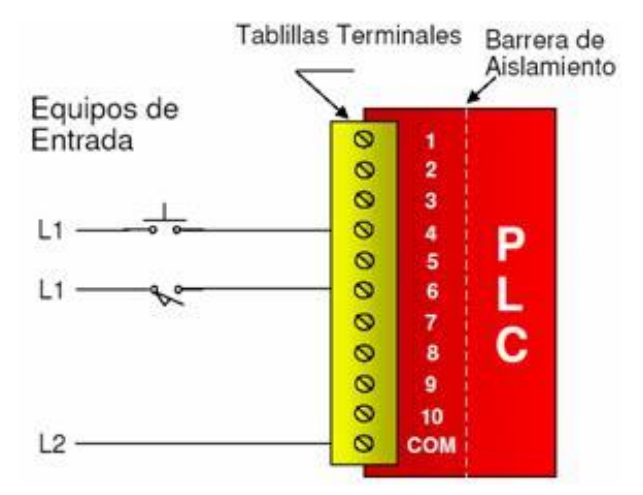

*Imagen 3.8 Diagrama del módulo de entrada de un PLC*

A este módulo se unen eléctricamente los captadores (interruptores, finales de carrera, pulsadores...). La información recibida en él, es enviada a la CPU para ser procesada de acuerdo la programación residente.

Se pueden diferenciar dos tipos de captadores que se pueden conectar al módulo de entradas:

- Los captadores pasivos son aquellos que cambian su estado lógico, activado no activado, por medio de una acción mecánica. Ejemplo de ellos son los Interruptores, pulsadores, finales de carrera, etc.
- Los captadores activos son dispositivos electrónicos que necesitan de la alimentación por una tensión para variar su estado lógico. Este es el caso de los diferentes tipos de detectores (inductivos, capacitivos, fotoeléctricos).

La unidad de salidas acepta las señales lógicas provenientes de la unidad lógica y proporciona el aislamiento eléctrico a los interruptores de contactos que se conectan con el entorno. Las unidades de entrada / salida del PLC son funcionalmente iguales a los bancos de relés, que se empleaban en los antiguos controladores lógicos de tipo tambor. La diferencia radica en que las unidades de entrada / salida de los PLC son de estado sólido.

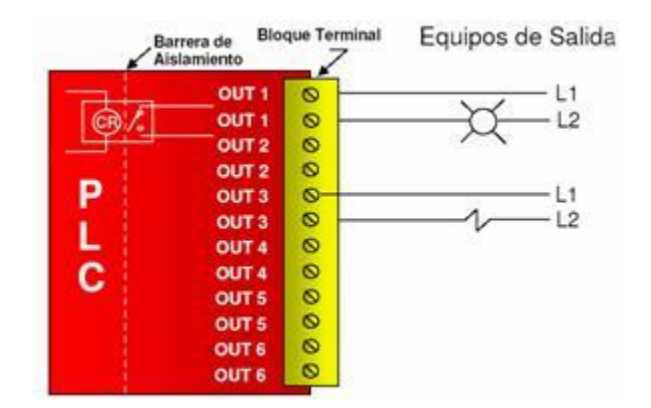

*Imagen 3.9 Diagrama del módulo de salida de un PLC*

El corazón de un PLC es la unidad lógica, la cual se basa en un microprocesador. Esta unidad ejecuta las instrucciones programadas en la memoria, para desarrollar los esquemas de control lógico que se han diseñado previamente. Algunos equipos antiguos contienen en la unidad lógica elementos discretos, por ejemplo: Compuertas NAND, NOR, FLIPFLOP, CONTADORES, etc. Este tipo de controladores son de HARDWARE (físicos), mientras que aquellos que utilizan memorias se llaman de software (lógicos).

La memoria almacena el código de mensajes o instrucciones que tiene que ejecutar la unidad lógica del PLC. Las memorias se pueden clasificar en PROM o ROM y RAM.

Memoria ROM: Es la memoria de sólo lectura (Read only Memory). Es un tipo de memoria no volátil, que puede ser leída pero no escrita, es decir, está pregrabada. Se utiliza para almacenar los programas permanentes que coordinan y administran los recursos del equipo y los datos necesarios para ejecutar la operación de un sistema basado en microprocesadores. Esta memoria se mantiene, aunque se apague el aparato.

Memoria RAM: Es una memoria de acceso aleatorio (Random Access Memory). Esta memoria es volátil y puede ser leída y escrita según se desarrolle la aplicación. Durante la ejecución del proceso se puede acceder en cualquier momento a cualquier posición de la memoria.

Por medio de estas memorias se puede utilizar un PLC en procesos diferentes, sin necesidad de readecuar o transformar el equipo; sólo se debe modificar el programa que está cargado. Para el control de un proceso ejecutado por lotes (batch), se pueden almacenar varias instrucciones en la memoria y acceder exactamente a aquélla que interesa. Esta memoria guarda los programas de la aplicación que se pueden modificar. Además, la memoria se protege con baterías, para no perder la información cuando se den cortes de fluido eléctrico.

El sistema opera a través de la interacción con el procesador (la unidad lógica) y la memoria. Cuando se enciende el equipo, el procesador lee la primera palabra de código (instrucción) almacenada en memoria y la ejecuta. Una vez que termina de ejecutar la instrucción leída, busca en memoria la siguiente instrucción y así sucesivamente hasta que se completa la tarea.

PLC S7-1200

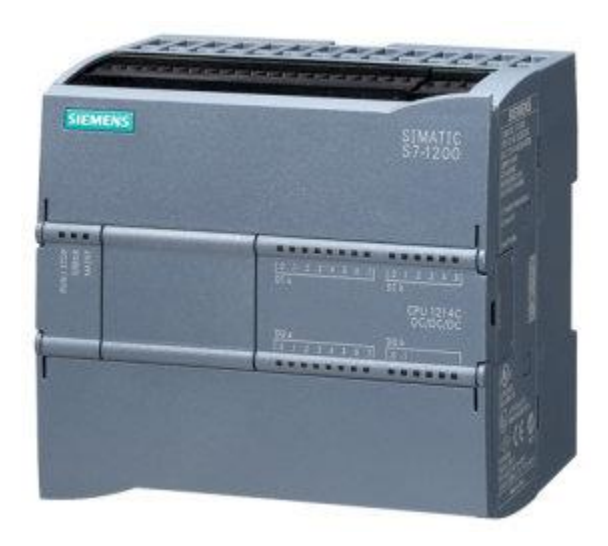

*Imagen 3.10 PLC S7-1200 CPU 1214C DC/DC/DC*

El Simatic S7-1200 ofrece a los profesionales de la instalación un amplio abanico de características técnicas entre las cuales cabe destacar las siguientes:

- Alta capacidad de procesamiento. Cálculo de 64 bits.
- Interfaz Ethernet / PROFINET integrado.
- Entradas analógicas integradas.
- Bloques de función para control de ejes conforme a PLCopen.
- Programación mediante la herramienta de software STEP 7 Basic v13 para la configuración y programación no sólo del S7-1200, sino de manera integrada los paneles de la gama Simatic Basic Panels.

El sistema S7-1200 desarrollado viene equipado con cinco modelos diferentes de CPU (CPU 1211C, CPU 1212C, CPU 1214C, CPU 1215C y CPU 1217C) que se podrán expandir a las necesidades y requerimientos de las máquinas.

El PLC S7-1200 CPU 1214C DC/DC/DC (con el que se realizó el proyecto) cuenta con las siguientes características generales:

- Seis entradas digitales.
- Diez salidas digitales.
- Dos entradas analógicas de 0 a 10 V.
- **•** Programación en lenguaje de escalera.

Actuadores neumáticos

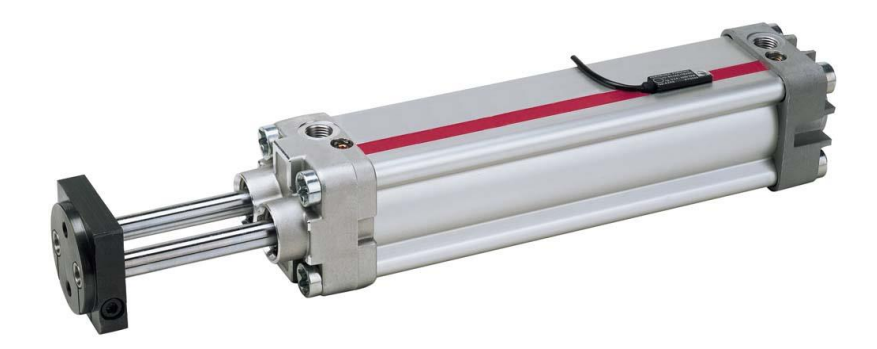

*Imagen 3.11 Actuador neumático*

Los actuadores neumáticos consisten tanto en cilindros lineales como en actuadores rotatorios proveedores del movimiento. Los actuadores neumáticos son menos costosos y más seguros que otros sistemas, sin embargo, es difícil controlar la velocidad o la posición debido a la compresibilidad del aire que se utiliza.

En los actuadores neumáticos se comprime el aire abastecido por un compresor, el cual viaja a través de mangueras. Los robots pequeños están diseñados para funcionar por medio de actuadores neumáticos. Los robots que funcionan con actuadores neumáticos están limitados a operaciones como la de tomar y situar ciertos elementos. La exactitud se puede incrementar mediante paros mecánicos y los robots accionados en forma neumática son útiles para aplicaciones ligeras que involucran las operaciones de recoger-colocar.

Tipos de actuadores neumáticos

- Cilindros o pistones neumáticos. En este tipo de actuador, el movimiento se trasmite mediante la acción de un pistón alojado dentro de un cilindro a presión. Un cilindro está compuesto básicamente de tres partes: El compartimiento, el émbolo y el vástago.
- Cilindros de doble vástago. Posee vástago en ambos extremos del compartimiento.
- Cilindro Tándem. Son dos cilindros acoplados mecánicamente, de modo que la fuerza resultante es la suma de la fuerza de cada cilindro.
- Cilindro multiposicional. También son dos cilindros acoplados mecánicamente, de modo que, si las longitudes de cada uno son diferentes, se pueden obtener cuatro posiciones distintas con dos señales de control.
- Cilindro de impacto. Es un cilindro con dos cámaras de aire, en una de cuales se acumula una presión que luego es liberada de manera rápida sobre la cámara que contiene el émbolo. El resultado es un movimiento del vástago con velocidad tal que se transforma en un fuerte impacto.
- Cilindro de giro. Estos cilindros poseen un acople mecánico, que transforma el movimiento lineal de un vástago interno en un movimiento de giro sobre una pieza circular externa.

Los cilindros pueden ser de simple o de doble efecto.

 Simple efecto. Este término no es dado a los actuadores que utilizan la presión del aire para generar el movimiento del eje en un solo sentido. Para el regreso, luego de eliminar la presión del aire, se utilizan resortes que empujan al eje hasta su posición de reposo.

 Doble efecto. Son llamados así los actuadores que utilizan el aire a presión para generar los dos movimientos del eje, es decir, la ida y el regreso.

Programación en escalera

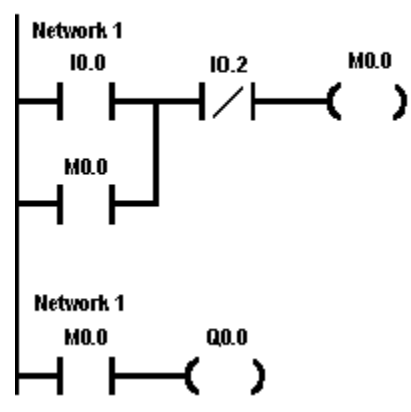

ENCENDIDO Y PARO DE MOTOR ELECTRICO

*Imagen 3.12 Programa básico en diagrama de escalera*

El lenguaje Ladder, diagrama de contactos, o diagrama en escalera, es un lenguaje de programación gráfico muy popular dentro de los autómatas programables debido a que está basado en los esquemas eléctricos de control clásicos. De este modo, con los conocimientos que todo técnico eléctrico posee, es muy fácil adaptarse a la programación en este tipo de lenguaje. Ladder es uno de los varios lenguajes de programación para los controladores lógicos programables (PLCs) estandarizados con IEC 61131-3.

Este lenguaje permite representar gráficamente el circuito de control de un proceso, con ayuda de símbolos de contactos normalmente cerrados (N.C.) y normalmente abiertos (N.A.), relés, temporizadores, contadores, registros de desplazamiento, etc. Cada uno de estos símbolos representa una variable lógica cuyo estado puede ser verdadero o falso.

En el diagrama de escalera, la fuente de energía se representa por dos "rieles" verticales, y las conexiones horizontales que unen a los dos rieles, representan los circuitos de control. El riel o barra del lado izquierdo representa a un conductor con voltaje positivo y el riel o barra de lado derecho representa tierra o masa. El programa se ejecuta de arriba hacia abajo y de izquierda a derecha.

Los elementos importantes en un programa PLC al igual que un alambrado lógico con elementos eléctricos como relevadores son:

- Contactos normalmente abiertos y normalmente cerrados.
- Bobinas.
- Temporizadores (Timers).
- Contadores.

Un contacto es un elemento eléctrico el cual su principal y única función es abrir y cerrar un circuito eléctrico ya sea para impedir el paso de la corriente o permitir el paso de la misma. Un contacto es un elemento de entrada. Así lo lee el PLC. Las entradas se representan por

medio de la letra I. Cuando un contacto se activa y éste se cierra (contacto normalmente abierto) este pasa de un estado lógico 0 a un estado lógico de 1.

Cuando un contacto se activa y este se abre (contacto normalmente cerrado) este pasa de un estado lógico 1 a un estado lógico 0.

Las bobinas no son más que un arrollamiento de alambres los cuales al aplicarles un voltaje estas crearán un fuerte campo magnético. Por lo tanto, las bobinas que actúan en los programas de PLC representan los electroimanes de los relevadores eléctricos. Las bobinas se consideran como elementos internos del PLC, pero estas también representan salidas.

Cuando se representan internamente actúan como electroimanes donde su principal letra característica son: la M y la V. Cuando representan una salida estos se representan especialmente con la letra Q. (las salidas más comunes representan a motores eléctricos, solenoides, cilindros eléctricos entre otras salidas).

El temporizador es un elemento que permite poner cuentas de tiempo con el fin de activar bobinas pasado un cierto tiempo desde la activación. El esquema básico de un temporizador varía de un autómata a otro, pero siempre podemos encontrar una serie de señales fundamentales, aunque, eso sí, con nomenclaturas totalmente distintas.

El contador es un elemento capaz de llevar el cómputo de las activaciones de sus entradas, por lo que resulta adecuado para memorizar sucesos que no tengan que ver con el tiempo pero que se necesiten realizar un determinado número de veces.

#### LabVIEW

LabVIEW es un entorno de desarrollo integrado y diseñado específicamente para ingenieros y científicos. Nativo de LabVIEW es un lenguaje de programación gráfica (G) que utiliza un modelo de flujo de datos en lugar de líneas secuenciales de código de texto, lo que le permite escribir código funcional utilizando un diseño visual que se asemeja a su proceso de pensamiento. Esto significa que usted emplea menos tiempo preocupándose por el por punto y coma y la sintaxis y más tiempo resolviendo los problemas que importan.

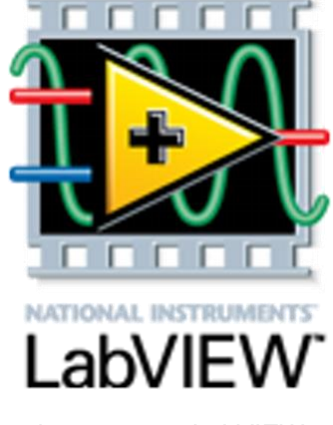

*Imagen 3.13 LabVIEW*

Como se ha dicho es una herramienta gráfica de programación, esto significa que los programas no se escriben, sino que se dibujan, facilitando su comprensión. Al tener ya prediseñados una gran cantidad de bloques, se le facilita al usuario la creación del proyecto, con lo cual en vez de estar una gran cantidad de tiempo en programar un dispositivo/bloque, se le permite invertir mucho menos tiempo y dedicarse un poco más en la interfaz gráfica y la interacción con el usuario final. Cada VI consta de dos partes diferenciadas:

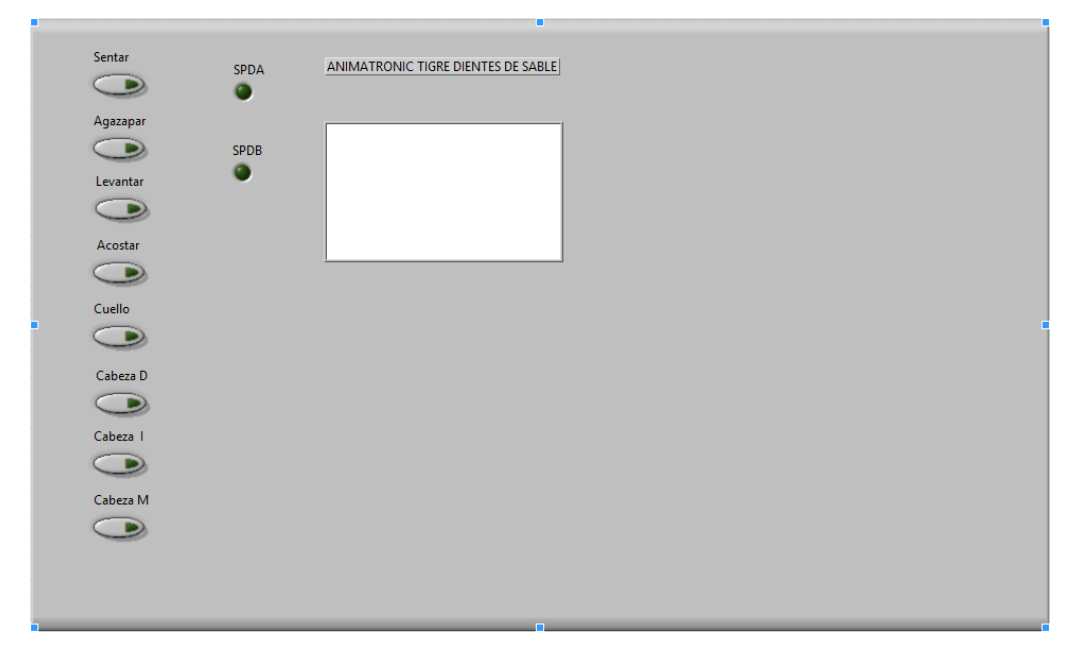

*Imagen 3.14 Panel frontal del animatronic*

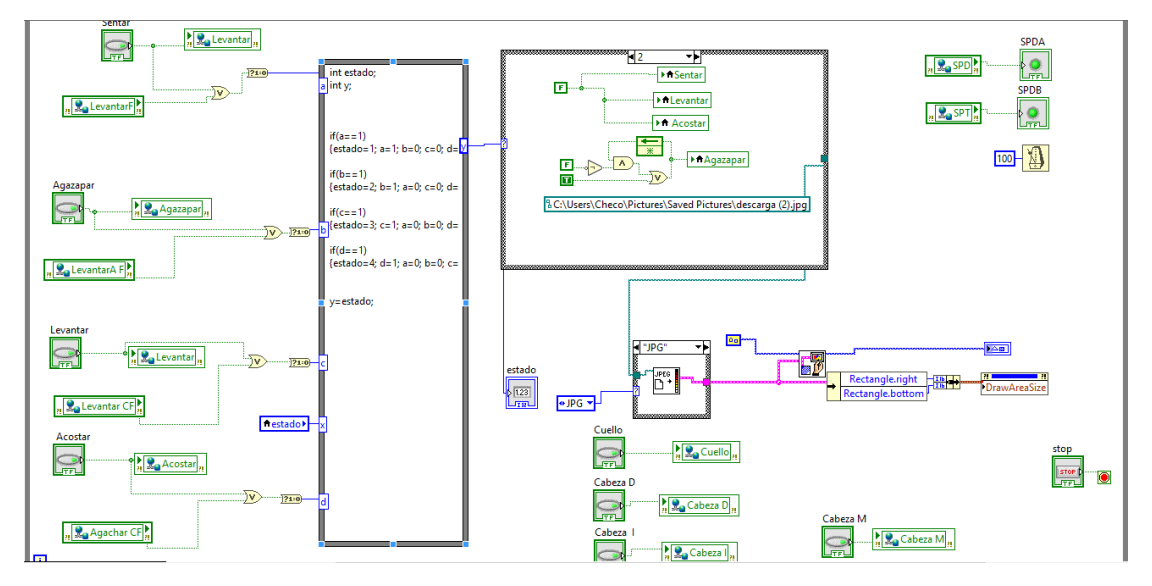

*Imagen 3.15 Diagrama de bloques del programa del animatronic*

 Panel Frontal: El Panel Frontal es la interfaz con el usuario, la utilizamos para interactuar con el usuario cuando el programa se está ejecutando. Los usuarios podrán observar los datos del programa actualizados en tiempo real (como van fluyendo los datos, un ejemplo sería una calculadora, donde tú le pones las entradas, y te pone el resultado en la salida). En esta interfaz se definen los

controles (los usamos como entradas, pueden ser botones, marcadores etc..) e indicadores (los usamos como salidas, pueden ser gráficas ...).

 Diagrama de Bloques: es el programa propiamente dicho, donde se define su funcionalidad, aquí se colocan íconos que realizan una determinada función y se interconectan (el código que controla el programa --. Suele haber una tercera parte icono/conector que son los medios utilizados para conectar un VI con otros VIs.

En el panel frontal, encontraremos todo tipos de controles o indicadores, donde cada uno de estos elementos tiene asignado en el diagrama de bloques una terminal, es decir el usuario podrá diseñar un proyecto en el panel frontal con controles e indicadores, donde estos elementos serán las entradas y salidas que interactuarán con la terminal del VI. Podemos observar en el diagrama de bloques, todos los valores de los controles e indicadores, como van fluyendo entre ellos cuando se está ejecutando un programa VI.

#### OPC Server

De forma resumida, OPC es un "protocolo" de comunicaciones abierto que permite la comunicación entre aplicaciones informáticas y que permite la interoperabilidad entre diferentes fabricantes de software y hardware.

El standard OPC consta de varias especificaciones que permiten la obtención y envio de datos en Tiempo Real (DA), Datos Históricos (HDA), Alarmas y Eventos (A&E), y varios otros menos utilizados. La arquitectura de una red que trabaja con el standard OPC siempre consta al menos de 3 partes:

a) Un dispositivo o aplicación (hardware o software) de cualquier marca o fabricante, el cual genera o contiene los datos que queremos obtener.

b) Un servidor OPC específico para este Hardware o Software.

Un servidor OPC es un software que "conoce" el lenguaje propietario del hardware o software de donde sacará los datos.

Hay servidores OPC para las diferentes marcas de dispositivos (Siemens, Allen Bradley, Omron, GE, Schneider, Honeywell, Emerson, Yokogawa, ABB, etc, etc...) además de servidores OPC para Excel (DDE) para bases de datos (ODBC), para hardware informático (SNMP), para protocolos conocidos como Modbus o IEC o DNP3, entre muchos otros.

c) Un cliente OPC.

Un cliente OPC es un software que tiene implementadas las especificaciones estandard y que puede comunicarse con cualquier Servidor OPC. Al ser OPC un protocolo abierto, cualquier Cliente OPC puede conectarse con cualquier Servidor OPC sin imporar desarrolladores ni fabricantes.

Hay clientes OPC para obtener datos en tiempo real (Cliente OPC DA) para obtener datos Históricos (Cliente OPC HDA), etc.

Un cliente OPC puede ser una aplicación en Visual Basic, un SCADA ya que todos incorporan esta funcionalidad, una aplicación tipo LabView, etc.

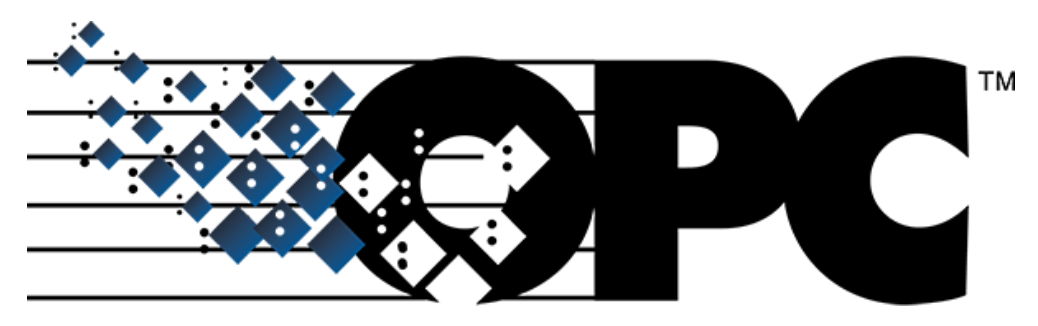

*Imagen 3.16 Logo de OPC*

TIA Portal

TIA Portal es el innovador sistema de ingeniería que permite configurar de forma intuitiva y eficiente todos los procesos de planificación y producción. Convence por su funcionalidad probada y por ofrecer un entorno de ingeniería unificado para todas las tareas de control, visualización y accionamiento.

El TIA Portal incorpora las últimas versiones de Software de Ingeniería SIMATIC STEP 7, WinCC y Startdrive para la planificación, programación y diagnóstico de todos los controladores SIMATIC, pantallas de visualización y accionamientos SINAMICS de última generación.

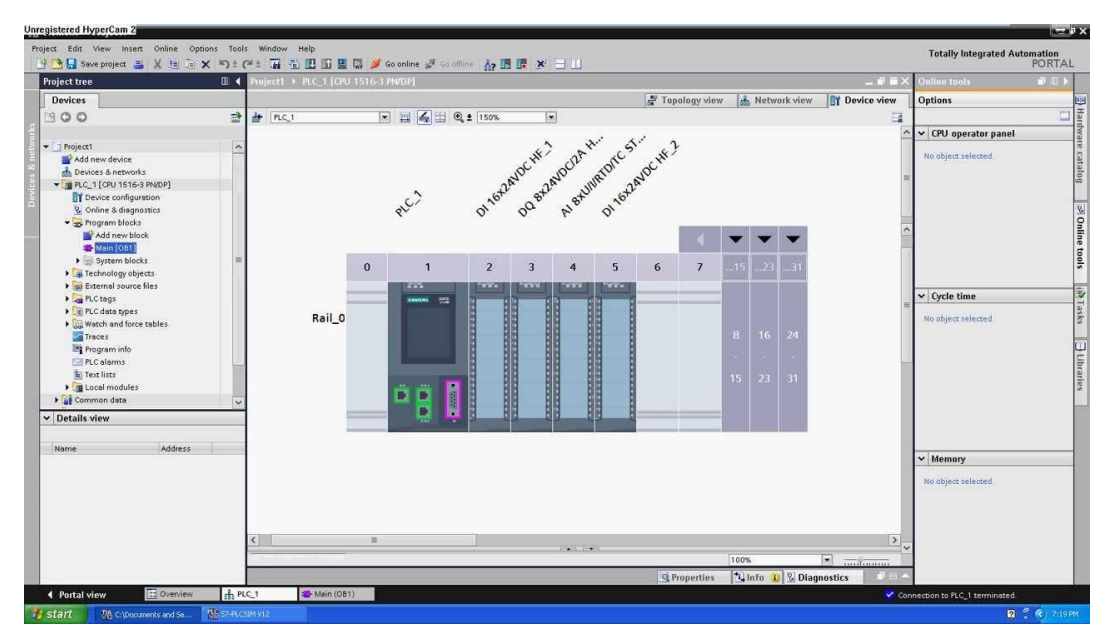

*Imagen 3.17 TIA Portal*

## Sistemas SCADA

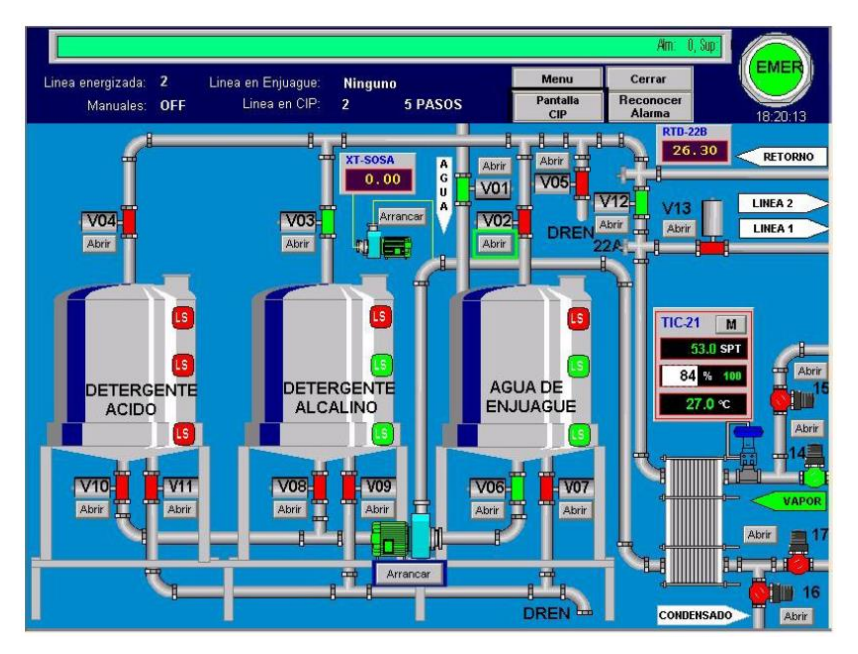

*Imagen 3.18 Ejemplo de un sistema SCADA*

SCADA es el acrónimo de Supervisory Control And Data Acquisition. Un sistema SCADA está basado en computadores que permiten supervisar y controlar a distancia una instalación, proceso o sistema de características variadas. A diferencia de los Sistemas de Control Distribuido, el lazo de control es generalmente cerrado por el operador.

Los Sistemas de Control Distribuido se caracterizan por realizar las acciones de control en forma automática. Hoy en día es fácil hallar un sistema SCADA realizando labores de control automático en cualquiera de sus niveles, aunque su labor principal sea de supervisión y control por parte del operador. En la siguiente tabla se muestra un cuadro comparativo de las principales características de los sistemas SCADA y los Sistemas de Control Distribuido (DCS) (Estas Características no son limitantes para uno u otro tipo de sistemas, sino que por el contrario son típicas).

Los sistemas de control de acceso actualmente ya permiten trabajar con plataformas SCADA mediante protocolos de comunicación como el ModBus (o ModBusIP), OPC y otros.

El flujo de la información en los sistemas SCADA es como se describe a continuación: el fenómeno físico lo constituye la variable que deseamos medir. Dependiendo del proceso, la naturaleza del fenómeno es muy diversa: presión, temperatura, flujo de potencia, intensidad de corriente, voltaje, etc. Este fenómeno debe traducirse a una variable que sea inteligible para el sistema SCADA, es decir, en una variable eléctrica. Para ello, se utilizan los sensores o transductores. Los sensores o transductores convierten las variaciones del fenómeno físico en variaciones proporcionales de una variable eléctrica. Las variables eléctricas más utilizadas son: voltaje, corriente, carga, resistencia o capacitancia. Sin embargo, esta variedad de tipos de señales eléctricas debe ser procesada para ser entendida por el computador digital. Para ello se utilizan acondicionadores de señal, cuya función es la de referenciar estos cambios eléctricos a una misma escala de corriente o voltaje. Además, provee aislamiento eléctrico y filtraje de la señal con el objeto de proteger

el sistema de transigentes y ruidos originados en el campo. Una vez acondicionada la señal, la misma se convierte en un valor digital equivalente en el bloque de conversión de datos.

Generalmente, esta función es llevada a cabo por un circuito de conversión analógico/digital. La computadora (PC) almacena esta información, la cual es utilizada para su análisis y para la toma de decisiones. Simultáneamente, se muestra la información al usuario del sistema, en tiempo real. Basado en la información, el operador puede tomar la decisión de realizar una acción de control sobre el proceso. El operador comanda al computador a realizarla, y de nuevo debe convertirse la información digital a una señal eléctrica. Esta señal eléctrica es procesada por una salida de control, el cual funciona como un acondicionador de señal, la cual la transforma de escala para manejar un dispositivo dado: bobina de un relé, setpoint de un controlador, etc.

## **CAPÍTULO IV**

### <span id="page-24-1"></span><span id="page-24-0"></span>**4.1 PROCEDIMIENTO Y DESCRIPCIÓN DE LAS ACTIVIDADES REALIZADAS**

El animatronic del tigre dientes de sable cuenta con cuatro posiciones básicas: levantado, acostado, sentado y agazapado. Para cada posición se requiere la acción de dos pistones colocados en la parte delantera y trasera del animatronic, lo cual nos da hasta cuatro combinaciones posibles entre los dos (de ahí las cuatro posiciones básicas). La programación de cada una de las posiciones se realizó mediante funciones para que las posiciones pudieran efectuarse independientemente del estado anterior, esto haría de la programación un procedimiento más sencillo.

Para crear estas funciones en el TIA Portal se tuvieron que seguir los siguientes pasos:

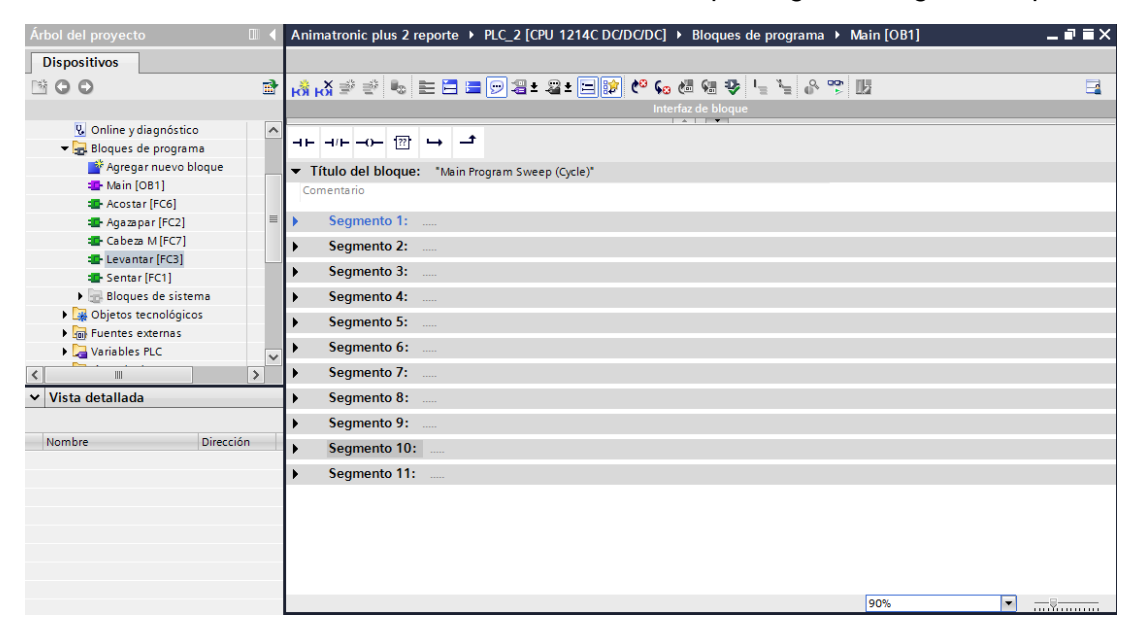

*Figura 4.1 Interfaz de TIA Portal*

En la interfaz como se muestra en la figura 4.1 se deben de hacer clic en la opción de "Agregar nuevo bloque" y aparecerá la siguiente ventana:

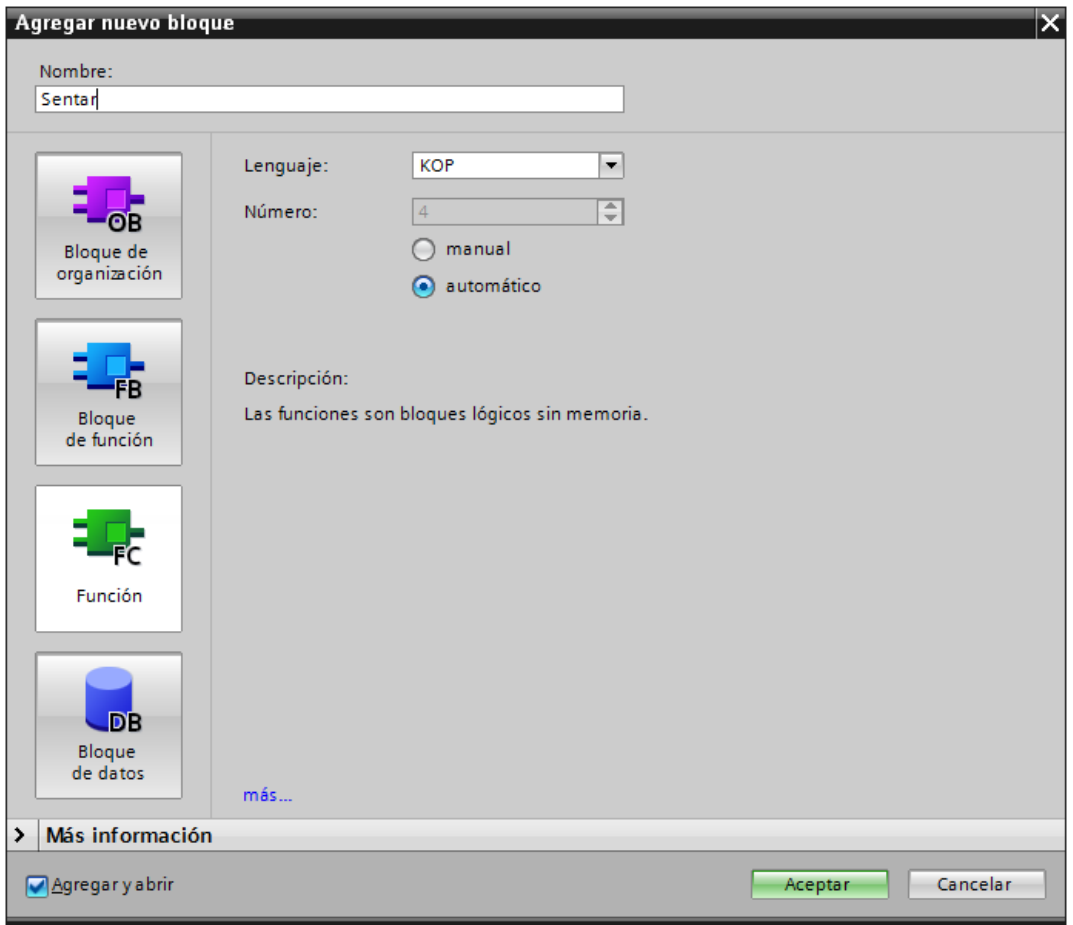

*Figura 4.2 Ventana para agregar nuevo bloque*

En esta nueva ventana se tiene que seleccionar el botón de Función (FC) y a continuación nombrar la función y después dar clic en "aceptar".

Ya en el nuevo bloque creado se procede a programarlo:

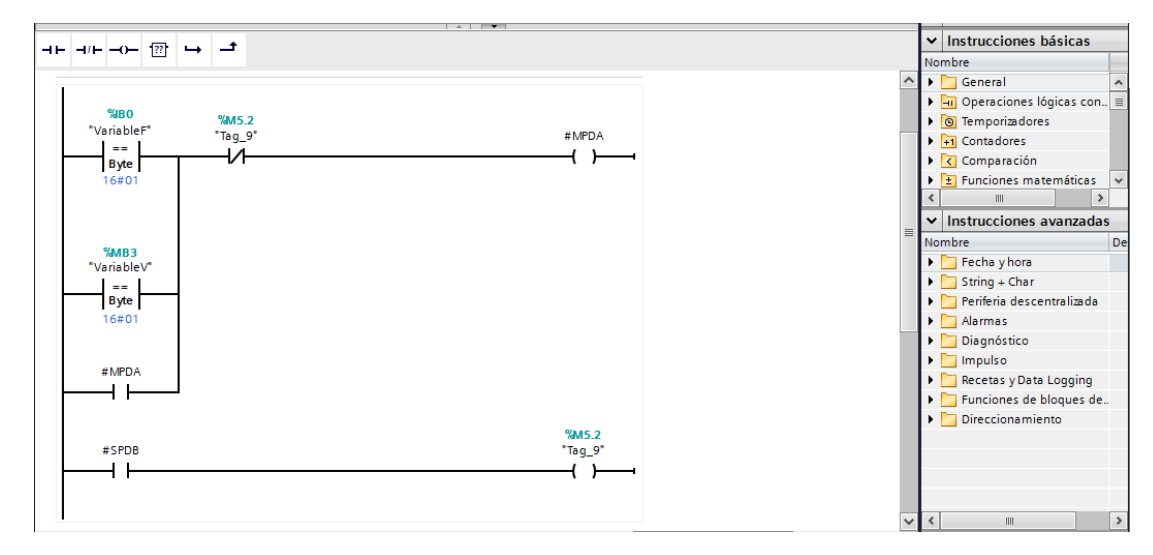

*Figura 4.3 Bloque de función para programar*

Como se puede observar en la figura 4.3 los relevadores y las salidas se encuentran en la parte de arriba de la escalera y, para poder insertar esos relevadores de comparación que se encuentran al inicio de la función, se encuentra una opción en la esquina superior derecha llamada "Comparación", se selecciona la operación de "igual" y se arrastra hacia la programación de escalera. Y de esta manera se fueron programando los bloques de función así como el programa principal del animatronic.

Para activar cualquiera de las cuatro posiciones básicas se tuvieron en cuenta dos activadores: uno físico y otro virtual. Por lo tanto, en la programación de cada función se programó dos medios diferentes para su activación, a continuación, una imagen donde se presenta la estructura de una posición.

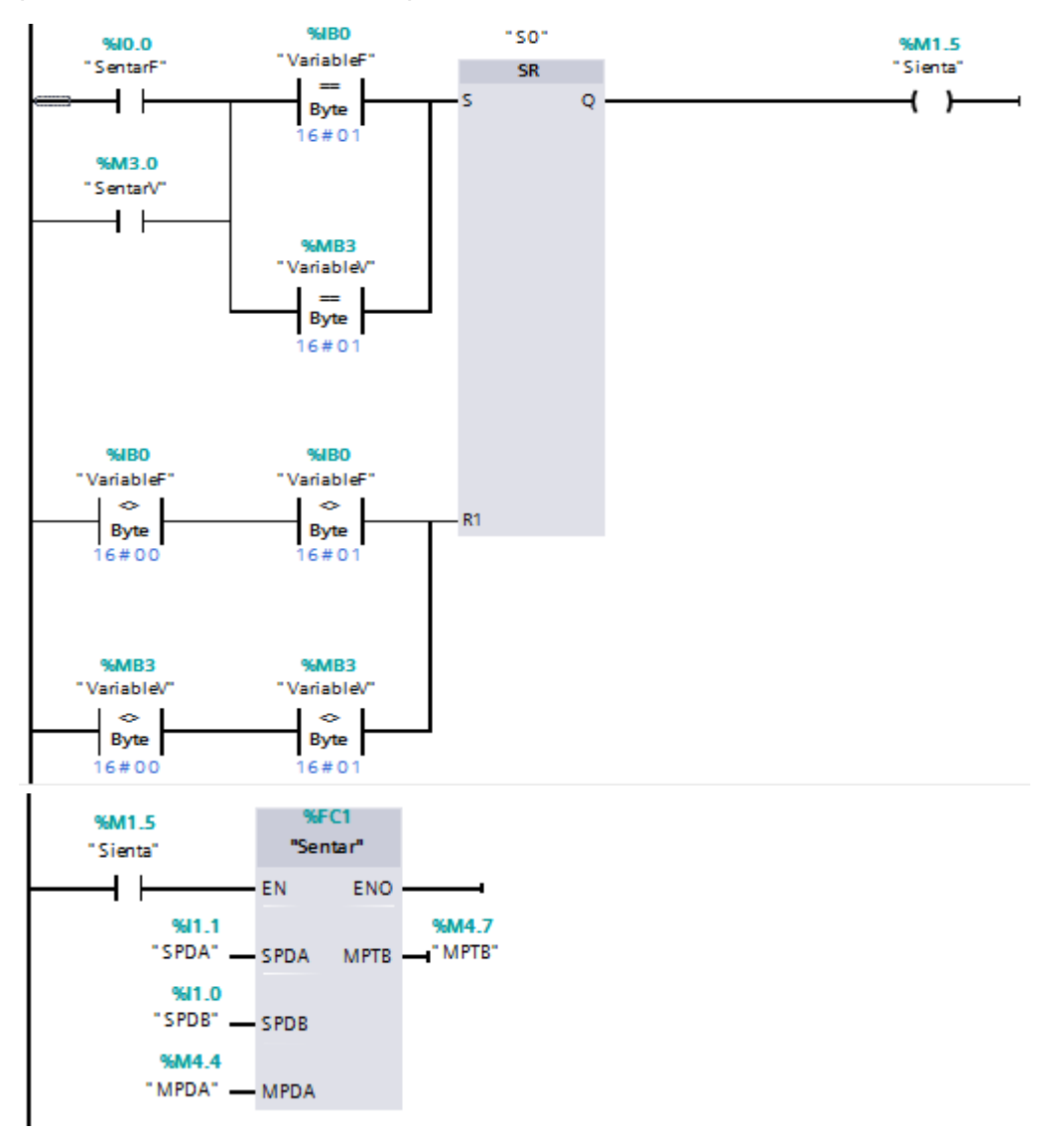

*Figura 4.4 Estructura básica del accionar de una posición*

Como se puede observar en la imagen el accionar de una posición consta en total de: tres contactos normalmente abiertos, seis operaciones de comparación, un bloque de set/reset, una salida y la función que se va a realizar.

En el caso de la acción de "sentar" podemos ver al principio los dos botones de activación (el físico y el virtual), al ser presionado cualquiera de estos dos inmediatamente el bloque entra en el modo "set" lo cual provoca que la salida adquiera el valor lógico "1" y, por consecuencia, se cierra el contacto normalmente abierto de la parte baja de la estructura y a su vez activa la función de "levantar". Esta estructura se repite en cada una de las cuatro acciones básicas.

En las siguientes dos páginas se anexa una imagen con todas las variables que se utilizaron en el PLC, desde las más representativas del programa hasta las que sirvieron única y exclusivamente para llevar a cabo ciertas operaciones del programa.

# Variables del PLC

En la siguiente tabla se encuentran los nombres de las variables, su tipo de dato, su accesibilidad y visibilidad en una HMI y la descripción de cada una de ellas.

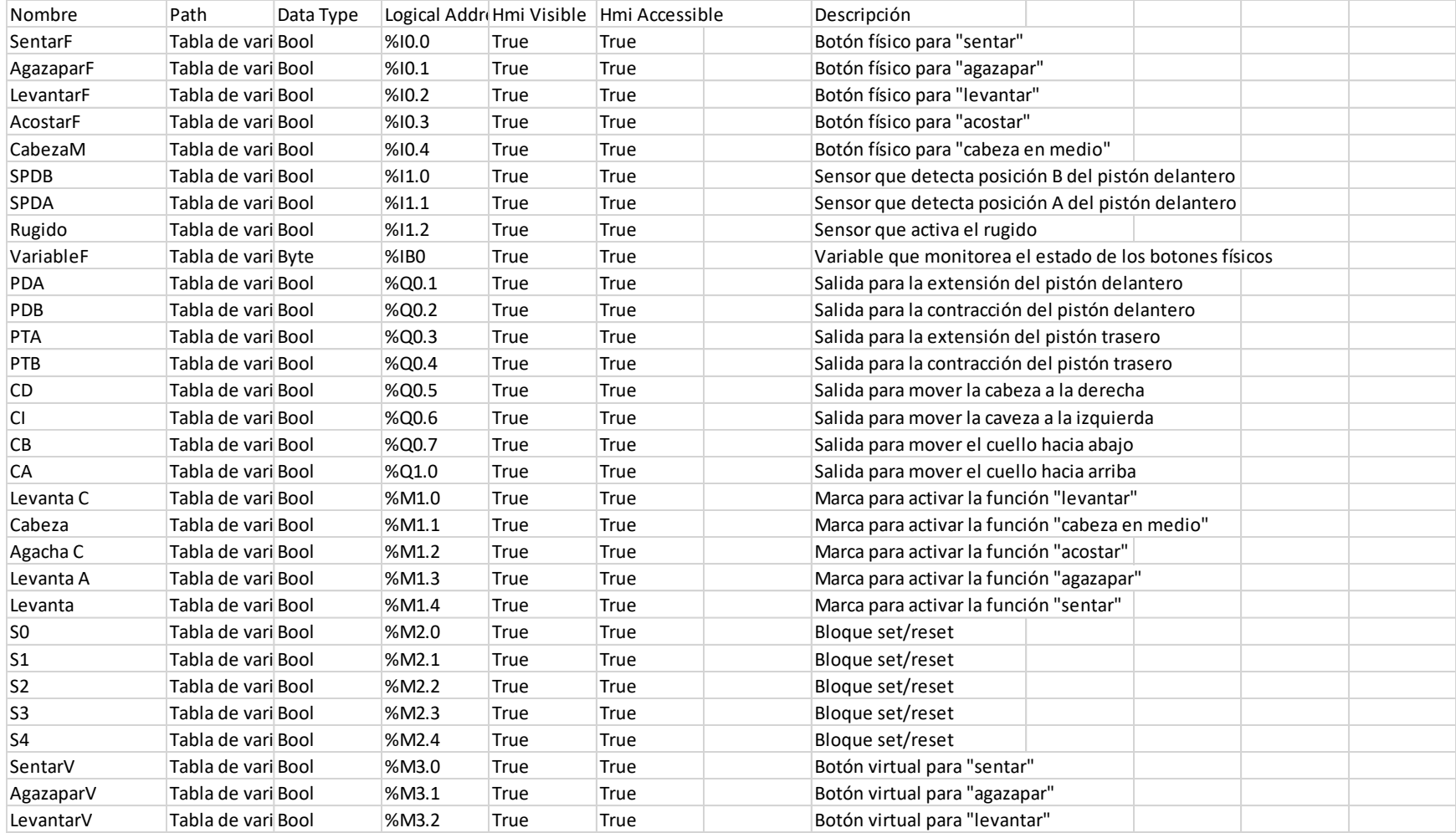

| AcostarV    | Tabla de vari Bool | %M3.3 | True | True | Botón virtual para "acostar"                                        |
|-------------|--------------------|-------|------|------|---------------------------------------------------------------------|
| CabezaMV    | Tabla de vari Bool | %M3.4 | True | True | Botón virtual para "cabeza en medio"                                |
| Cabeza D    | Tabla de vari Bool | %M4.0 | True | True | Botón virtual para mover la cabeza a la derecha                     |
| Cabeza I    | Tabla de vari Bool | %M4.1 | True | True | Botón virtual para mover la cabeza a la izquierda                   |
| VariableV   | Tabla de vari Byte | %MB3  | True | True | Variable que monitorea el estado de los botones virtuales           |
| <b>MPDA</b> | Tabla de vari Bool | %M4.4 | True | True | Marca que activa la extensión del pistón delantero                  |
| <b>MPDB</b> | Tabla de vari Bool | %M4.5 | True | True | Marca que activa la contracción del pistón delantero                |
| <b>MPTA</b> | Tabla de vari Bool | %M4.6 | True | True | Marca que activa la extensión del pistón trasero                    |
| <b>MPTB</b> | Tabla de vari Bool | %M4.7 | True | True | Marca que activa la contracción del pistón trasero                  |
| <b>MD</b>   | Tabla de vari Bool | %M4.2 | True | True | Marca que guarda un estado cuando la cabeza se mueve a la derecha   |
| MI          | Tabla de vari Bool | %M4.3 | True | True | Marca que guarda un estado cuando la cabeza se mueve a la izquierda |
| Rugido M    | Tabla de vari Bool | %M5.1 | True | True | Marca que activa el rugido                                          |
| Cuello      | Tabla de vari Bool | %M5.0 | True | True | Marca que activa y desactiva ambas posiciones del cuello            |
| Tag_1       | Tabla de vari Bool | %M0.0 | True | True |                                                                     |
| Tag_2       | Tabla de vari Bool | %M0.1 | True | True |                                                                     |
| Tag_3       | Tabla de vari Bool | %M0.2 | True | True |                                                                     |
| Tag_4       | Tabla de vari Bool | %M0.3 | True | True |                                                                     |
| Tag_5       | Tabla de vari Bool | %M0.4 | True | True |                                                                     |
| Tag_6       | Tabla de vari Bool | %M0.5 | True | True |                                                                     |
| Tag_7       | Tabla de vari Bool | %M0.6 | True | True |                                                                     |
| Tag_8       | Tabla de vari Bool | %M0.7 | True | True |                                                                     |
| Tag_9       | Tabla de vari Bool | %M5.2 | True | True |                                                                     |
| Tag_10      | Tabla de vari Bool | %M5.3 | True | True |                                                                     |
| Tag_11      | Tabla de vari Bool | %M5.4 | True | True |                                                                     |
| $Tag_12$    | Tabla de vari Bool | %M5.5 | True | True |                                                                     |
| Tag_13      | Tabla de vari Bool | %M5.6 | True | True |                                                                     |

*Tabla 4.1*

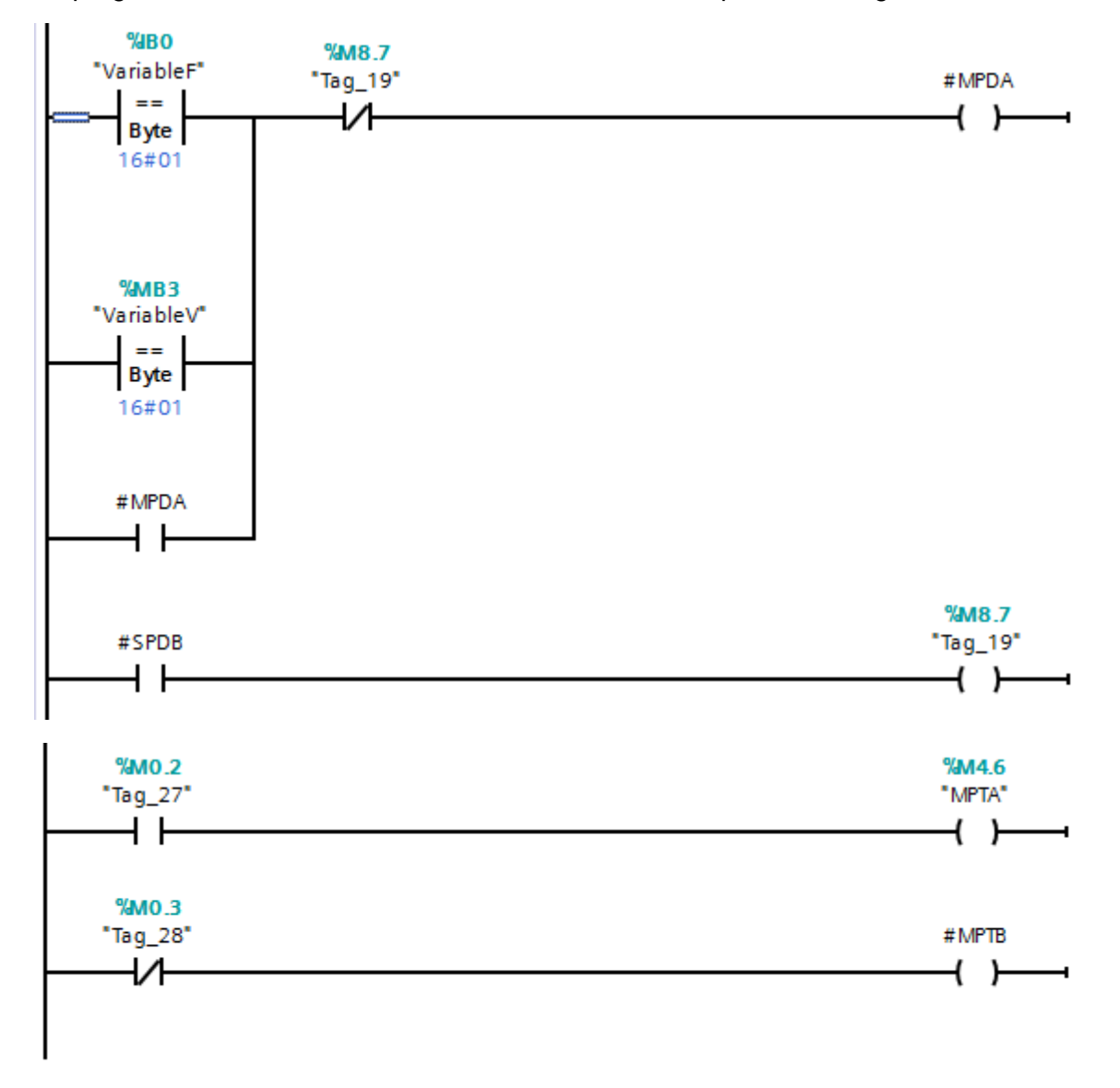

Para hablar específicamente de la acción de levantar tenemos que entrar dentro del bloque de programación de la función de levantar la cual se compone de la siguiente manera:

*Figura 4.5 Detalles del bloque sentar* 

Como se puede observar en el bloque de la función "sentar" al principio vemos dos operaciones de comparación los cuales tienen el propósito de lograr que el pistón delantero se desactive una vez que el sensor que detecta la extensión del pistón se active, esto se tuvo que programar así debido al diseño mecánico del animatronic. Siguiendo el progreso de la función vemos como en la parte baja, con ayuda de dos marcas, una que desactiva la marca que acciona la contracción del pistón trasero y otra que activa la extensión del mismo pistón, se logra la posición de "sentado" del tigre dientes de sable.

Para la posición de "agazapar" se utilizó la misma estructura que se mostró en la imagen 1.0 solamente que se cambió la programación de los pistones como se muestra a continuación:

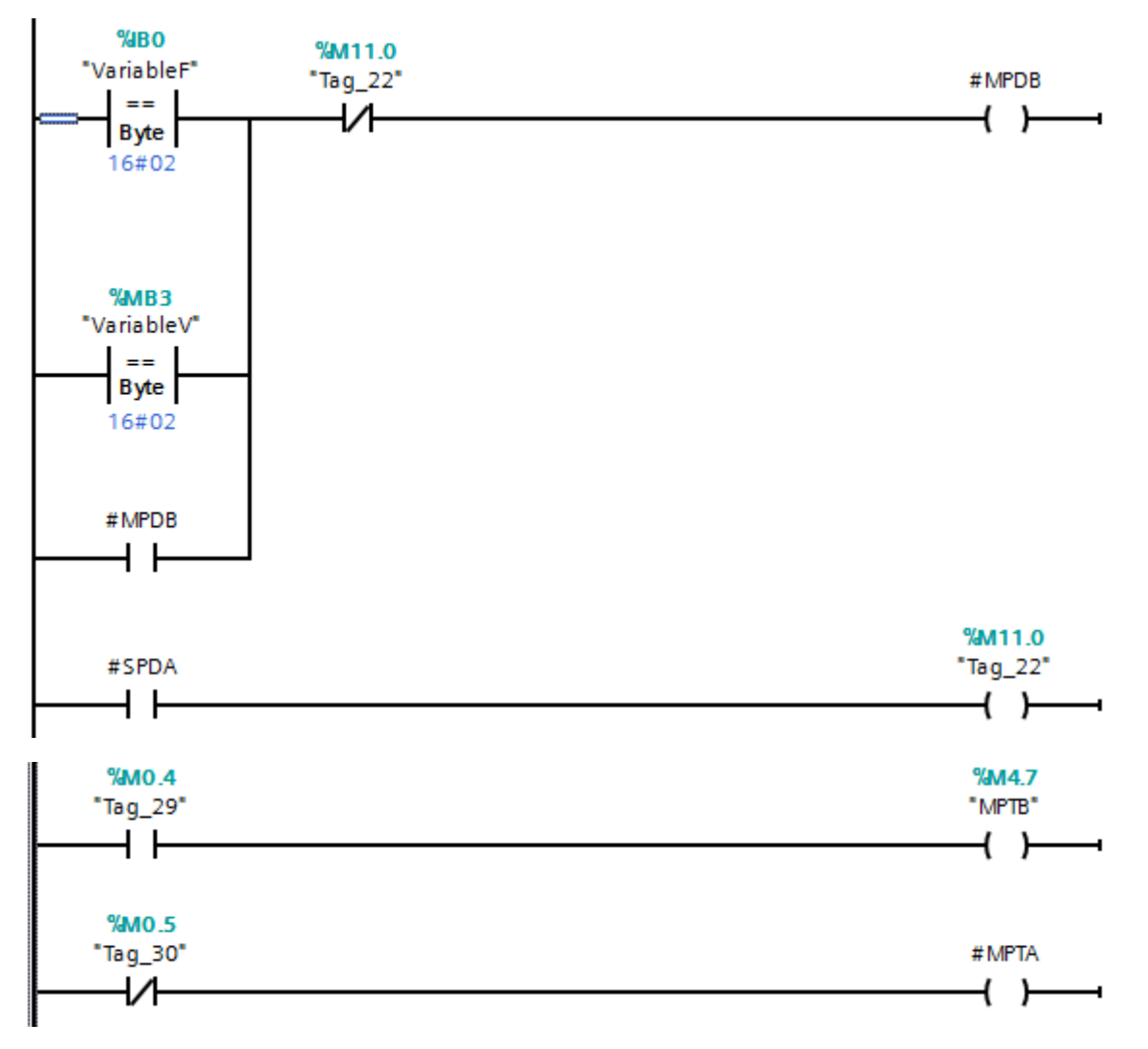

*Figura 4.6 Detalles del bloque agazapar*

Como se puede observar en el bloque de la función "sentar" al principio vemos dos operaciones de comparación los cuales tienen el propósito de lograr que el pistón delantero se desactive una vez que el sensor que detecta la contracción del pistón se active, esto se tuvo que programar así debido al diseño mecánico del animatronic. Siguiendo el progreso de la función vemos como en la parte baja, con ayuda de dos marcas, una que desactiva la marca que acciona la contracción del pistón trasero y otra que activa la extensión del mismo pistón, se logra la posición de "agazapado" del tigre dientes de sable.

Para la posición de "levantar" se utilizó la misma estructura que se mostró en la imagen 1.0 solamente que se cambió la programación de los pistones como se muestra a continuación:

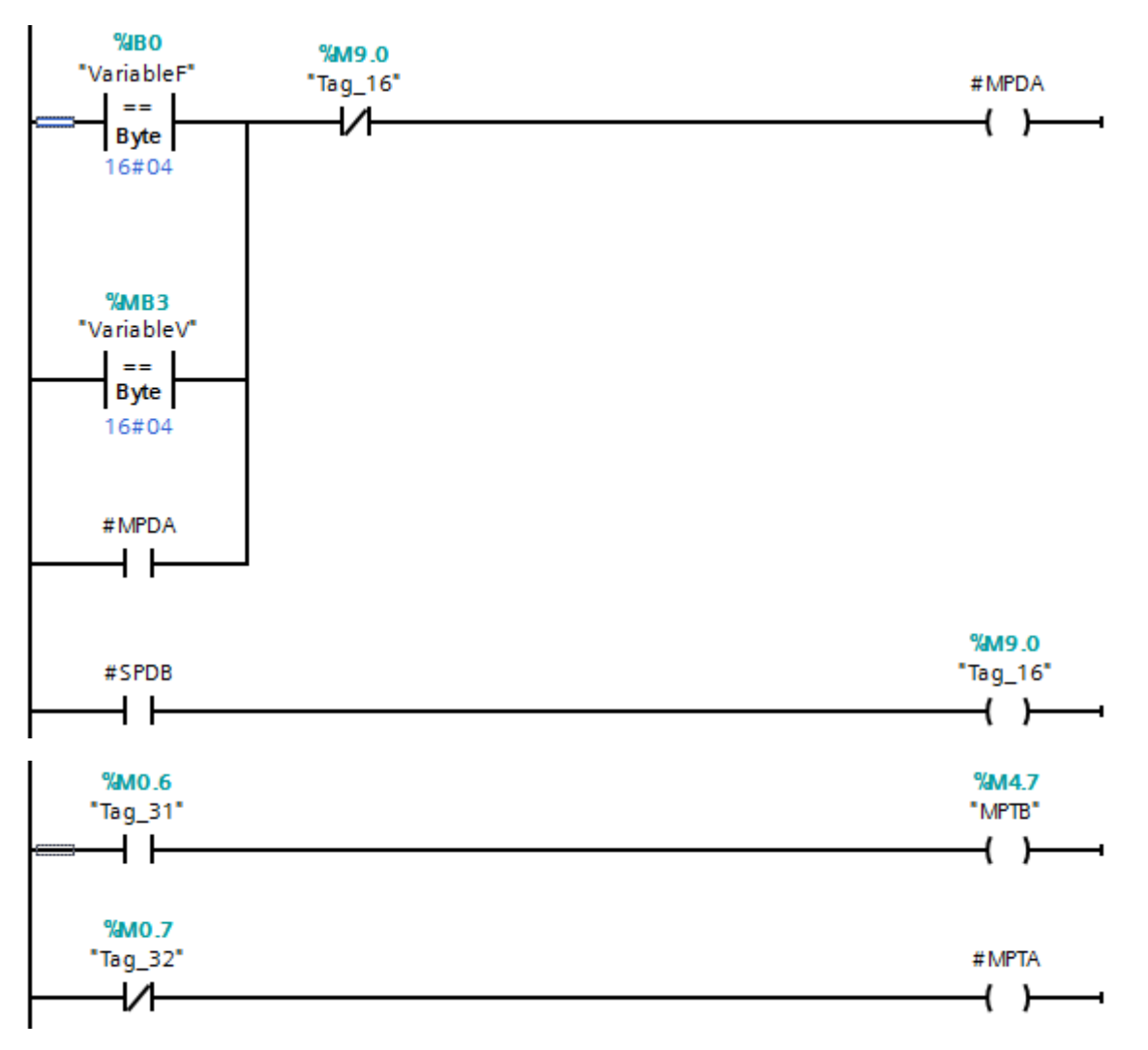

*Figura 4.7 Detalles del bloque levantar*

Como se puede observar en el bloque de la función "levantar" al principio vemos dos operaciones de comparación los cuales tienen el propósito de lograr que el pistón delantero se desactive una vez que el sensor que detecta la extensión del pistón se active, esto se tuvo que programar así debido al diseño mecánico del animatronic. Siguiendo el progreso de la función vemos como en la parte baja, con ayuda de dos marcas, una que desactiva la marca que acciona la contracción del pistón trasero y otra que activa la extensión del mismo pistón, se logra la posición de "agazapado" del tigre dientes de sable.

Para la posición de "acostar" se utilizó la misma estructura que se mostró en la imagen 1.0 solamente que se cambió la programación de los pistones como se muestra a continuación:

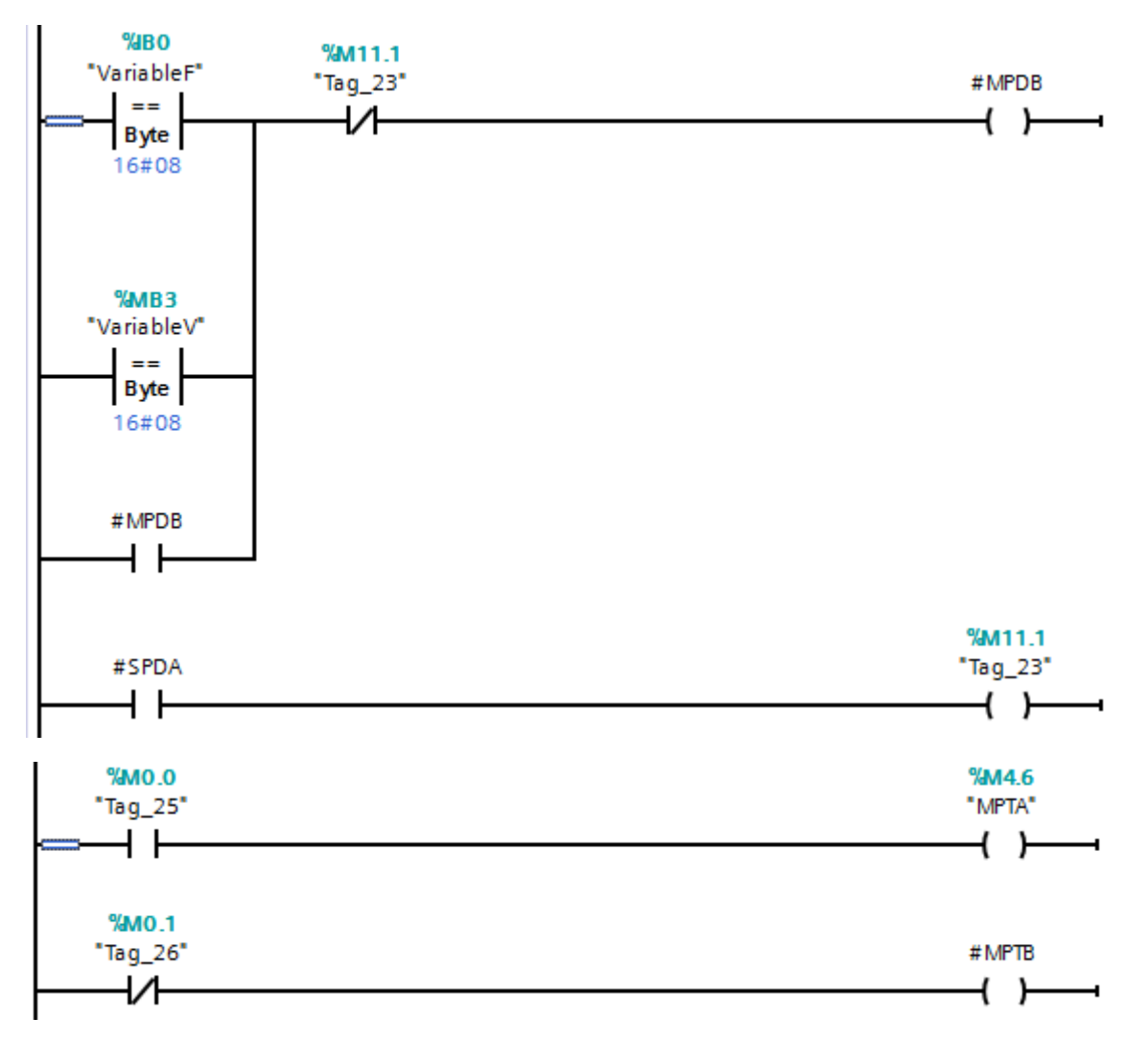

*Figura 4.8 Detalles del bloque acostar*

Como se puede observar en el bloque de la función "levantar" al principio vemos dos operaciones de comparación los cuales tienen el propósito de lograr que el pistón delantero se desactive una vez que el sensor que detecta la contracción del pistón se active, esto se tuvo que programar así debido al diseño mecánico del animatronic. Siguiendo el progreso de la función vemos como en la parte baja, con ayuda de dos marcas, una que desactiva la marca que acciona la extensión del pistón trasero y otra que activa la contracción del mismo pistón, se logra la posición de "agazapado" del tigre dientes de sable.

Aparte de las cuatro posiciones básicas, el animatronic cuenta con otros movimientos adicionales los cuales son: mover la cabeza hacia la derecha, mover la cabeza hacia la izquierda, poner la cabeza en medio, levantar el cuello y bajar el cuello.

Para los movimientos hacia la izquierda y hacia la derecha de la cabeza no se programaron bloques de función como en las cuatro posiciones básicas, sino que se programaron de la siguiente manera:

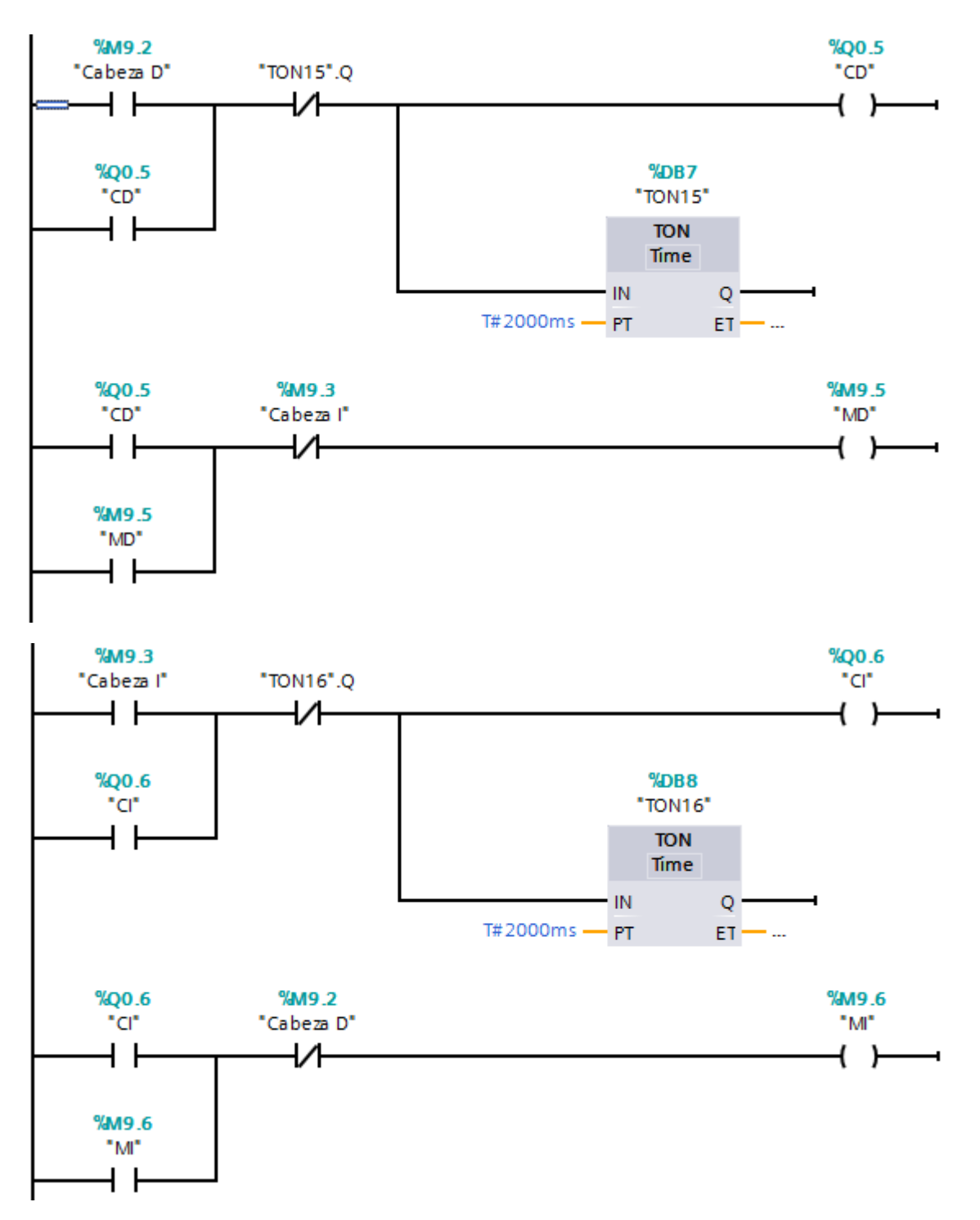

*Figura 4.9 Programación de los movimientos de la cabeza*

Como se puede observar en la imagen la activación del actuador de la cabeza está temporizado debido a la falta de sensores, la explicación de la programación es la siguiente: primero el programa espera a que se presione cualquiera de los dos botones virtuales para mover la cabeza, en caso de ser hacia la derecha inmediatamente la cabeza empezará a girar hacia ese sentido durante dos segundos hasta su desactivación, una vez que se desactive la cabeza no regresará a su posición anterior, sino que permanecerá en la

derecha, al mismo tiempo se activará una marca que guardará el estado de la cabeza "MD", ahora si la cabeza se quiere mover hacia la izquierda deberá presionarse el botón virtual para que la cabeza empiece a girar hacia ese sentido durante dos segundos hasta que ese tiempo se agote y al mismo tiempo se activará una marca que guardará el estado de la cabeza "MI". Estas marcas ("MD" y "MI") sirven para poder regresar la cabeza al medio. Para la programación de esta posición de la cabeza se tuvo que utilizar un bloque de función el cual se muestra en la siguiente imagen:

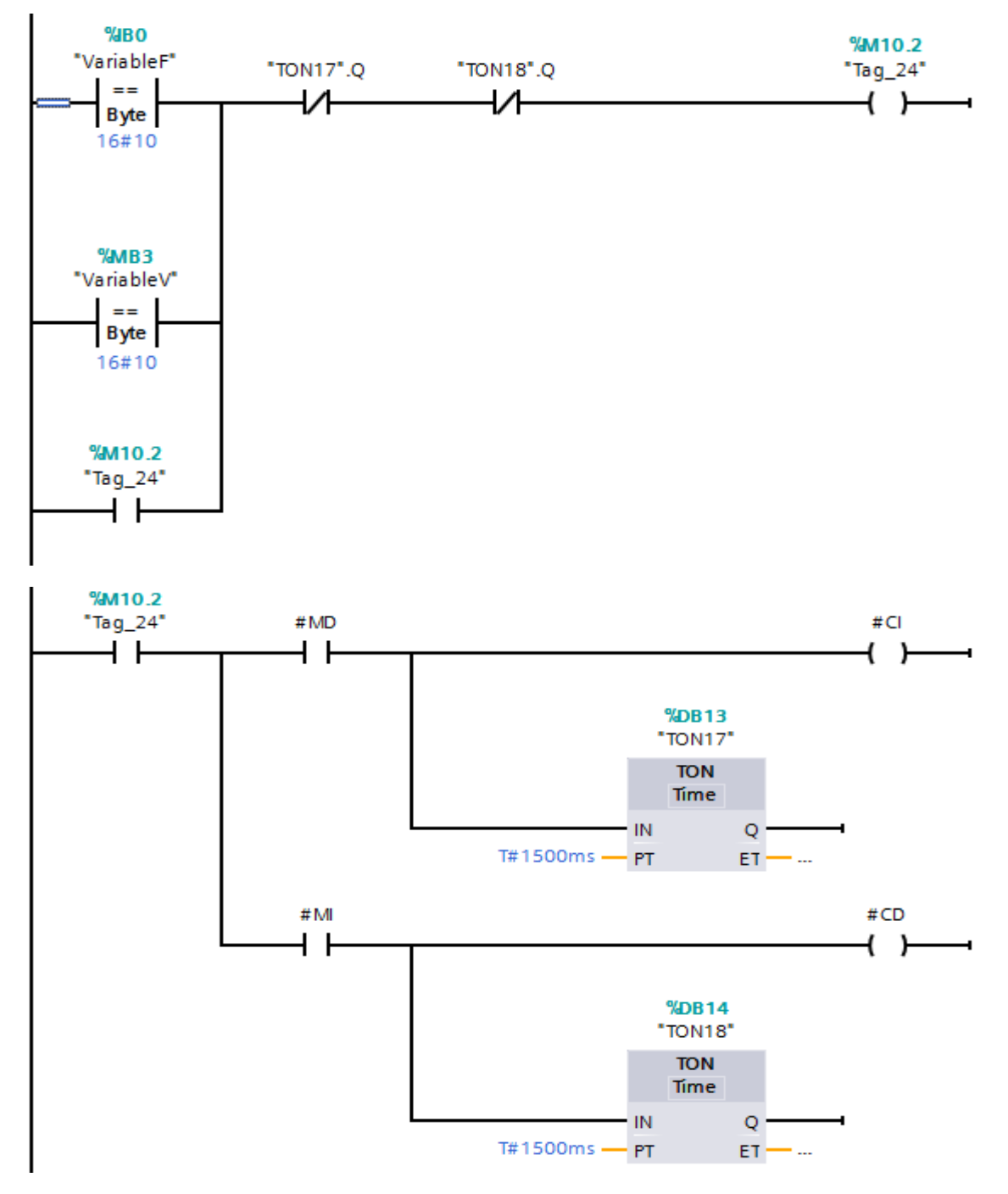

*Figura 4.10 Detalles del bloque cabeza en medio*

Para poder regresar la cabeza a la posición de en medio el programa utiliza las marcas "MI" y "MD" para saber la posición actual de la cabeza y en base a eso activar una de las dos entradas del actuador, en caso de que la marca "MI" fuese la que esté activada quiere decir que la cabeza está en la izquierda y, por lo tanto se debe activar la entrada que mueve la cabeza hacia la derecha, esta vez por un segundo y medio que es el tiempo que se requiere para que la cabeza regrese a la posición de en medio. La estructura de la posición de la cabeza de en medio es la misma que la de las cuatro posiciones básicas.

Para el movimiento del cuello se realizó una programación muy sencilla que no requiere de bloques de función. Sabiendo que el cuello solamente puede estar en posición alta y en posición baja se destinó la siguiente programación:

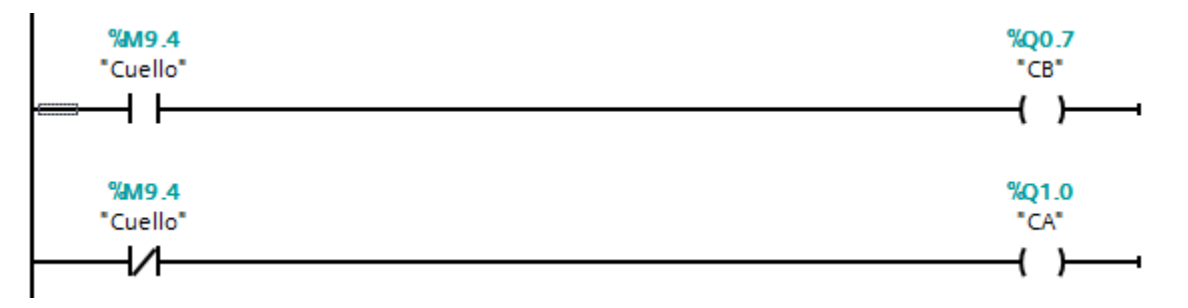

*Figura 4.11 Programación del cuello*

Como se observa en la imagen, solo se utilizó un botón virtual para la posición del cuello, si este está presionado el cuello estará en la posición baja mientras que si no está presionado este se cambiará a la posición de arriba.

En las siguientes dos páginas se anexa una imagen con todas las variables que se utilizaron en el PLC, desde las más representativas del programa hasta las que sirvieron única y exclusivamente para llevar a cabo ciertas operaciones del programa.

Conexión entre TIA Portal y LabView

Ahora se explicará el procedimiento que se tuvo que realizar para poder realizar una conexión entre el PLC y el software LabVIEW 2016. Para poder realizar dicha conexión se requieren las siguientes librerías adicionales del LabVIEW 2016:

- NI OPC Server 2016
- Datalogging and Supervisory Control Module
- Real-Time Module

Una vez teniendo instaladas esas librerías adicionales se puede proseguir al procedimiento para la conexión con el PLC (todas las librerías deben ser de la misma versión que la del LabVIEW que se esté utilizando).

Lo primero que se realizó fue configurar el OPC Server para que pueda conectarse al PLC. Primero abrimos el OPC Server desde el ícono de la maletita en la barra de herramientas, una vez hecho esto se abrirá la siguiente ventana:

| NI OPC Servers - Runtime                                                                                                    |                                                                                                    |                                                                                                    |                                                 |  | г | X                   |  |  |
|----------------------------------------------------------------------------------------------------|----------------------------------------------------------------------------------------------------|----------------------------------------------------------------------------------------------------|-------------------------------------------------|--|---|---------------------|--|--|
| Edit View Tools Runtime Help<br>File                                                                                                    |                                                                                                    |                                                                                                    |                                                 |  |   |                     |  |  |
| 577<br>あたず<br>s,<br>$\Box$ $\Box$<br>X.<br>$A \cup B$<br>广<br>圴                                                                                                    |                                                                                                    |                                                                                                    |                                                 |  |   |                     |  |  |
| Data Type Examples<br>由 S7-1200<br>Simulation Examples                                                                                                    | Channel Na<br>Driver<br>Connec<br>PData Type E<br>Simulator<br>Other<br>S7-1200<br>Siemen<br>Ethemet<br>Simulation Ex Simulator<br>Other                              | Sharing<br>Virtual<br>N/A<br>N/A<br>N/A<br>N/A<br>N/A<br>N/A                                                                                                    |                                                 |  |   |                     |  |  |
| <b>DA 20</b>                                                                                                    |                                                                                                    |                                                                                                    |                                                 |  |   |                     |  |  |
| Time<br>Date<br>Source<br>15/12/2016<br>08:48:00 p.m.<br>3 16/12/2016<br>06:38:39 p.m.<br>16/12/2016<br>06:38:39 p.m.<br>16/12/2016<br>06:38:39 p. m.<br>16/12/2016<br>06:38:39p.m.<br>16/12/2016<br>06:38:39p.m. | Event<br>NI OPC Servers\Runtime<br>Siemens TCP/IP Ethemet<br>Siemens TCP/IP Ethernet<br>Siemens TCP/IP Ethernet<br>Siemens TCP/IP Ethernet<br>Siemens TCP/IP Ethernet | Configuration session assigned to Checo as Default User has ended<br>Unable to bind to adapter: 'Realtek PCIe FE F [192.168.0.241]'. Connect failed.<br>Unable to write to address 'M3.3' on device 'S7-1200.S7-1200.'<br>Unable to write to address 'M9.2' on device 'S7-1200.S7-1200.'<br>Unable to write to address 'M3.4' on device 'S7-1200.S7-1200.'<br>Unable to write to address 'M3.1' on device 'S7-1200.S7-1200.' |                                                 |  |   | $\hat{\phantom{a}}$ |  |  |
| 16/12/2016<br>$06:38:39p$ . m.<br>$\langle$                                                                                                    | Siemens TCP/IP Ethernet                                                                                                    | Unable to write to address 'M9.3' on device 'S7-1200.S7-1200.'                                                                                                    |                                                 |  |   |                     |  |  |
| Ready                                                                                                    |                                                                                                    |                                                                                                    | Default User   Clients: 2   Active tags: 0 of 0 |  |   | $\rightarrow$       |  |  |

*Figura 4.12 NI OPC Server 2016*

Ahora lo que se realizó fue crear un nuevo canal el cual se llamó S7-1200, se puede observar en la parte izquierda de la imagen, para crear ese canal se realizó el siguiente procedimiento:

- Hacer clic derecho en la parte derecha de la ventana y cliquear en New Channel.
- Aparecerá una ventana nueva solicitando ingresar un nombre para el canal.
- En el siguiente paso se solicita el controlador que utilizará el OPC Server 2016, en este caso fue el Siemens TCP/IP Ethernet.
- Después se selecciona que adaptador de red se usará para la comunicación en el PLC, en este caso fue el puerto Ethernet de mi computadora.
- Para finalizar no se debe de modificar ninguno de los siguientes pasos.

Una vez creado el canal para nuestro PLC es necesario tener que agregar un dispositivo como se puede observar en la siguiente imagen:

| NI OPC Servers - Runtime                                                                                                    |                                                                                                    |                                                 | п | $\times$      |
|----------------------------------------------------------------------------------------------------|----------------------------------------------------------------------------------------------------|-------------------------------------------------|---|---------------|
| Edit View Tools Runtime Help<br>File                                                                                                    |                                                                                                    |                                                 |   |               |
| 计 的<br>۹<br>₩<br>广<br>$\overline{\phantom{a}}$<br>咨<br>פי                                                                                           | <b>X &amp; B X E</b>                                                                                                    |                                                 |   |               |
| Data Type Examples<br>Device<br>$-57-1200$<br>f <sup>m</sup> S7-1200<br>$\frac{1}{2}$ S7-1200<br><b>Examples</b> Simulation Examples<br><b>DA 0</b> | ID<br>Model<br>Description<br>S7-1200<br>192.168.0.1                                                                                                 |                                                 |   |               |
| Time<br>Date<br>Source                                                                                                    | Event                                                                                                    |                                                 |   |               |
| 15/12/2016<br>08:48:00 p.m.<br>NI OPC Servers\Runtime<br>3 16/12/2016<br>Siemens TCP/IP Ethernet<br>$06:38:39$ p.m.                                 | Configuration session assigned to Checo as Default User has ended<br>Unable to bind to adapter: 'Realtek PCIe FE F [192.168.0.241]'. Connect failed. |                                                 |   |               |
| 16/12/2016<br>Siemens TCP/IP Ethernet<br>$06:38:39$ p.m.                                                                                            | Unable to write to address 'M3.3' on device 'S7-1200.S7-1200.'                                                                                       |                                                 |   |               |
| 16/12/2016<br>Siemens TCP/IP Ethernet<br>06:38:39 p.m.                                                                                              | Unable to write to address 'M9.2' on device 'S7-1200.S7-1200.'                                                                                       |                                                 |   |               |
| 16/12/2016<br>06:38:39 p.m.<br>Siemens TCP/IP Ethernet                                                                                              | Unable to write to address 'M3.4' on device 'S7-1200.S7-1200.'                                                                                       |                                                 |   |               |
| 16/12/2016<br>06:38:39 p.m.<br>Siemens TCP/IP Ethernet                                                                                              | Unable to write to address 'M3.1' on device 'S7-1200.S7-1200.'                                                                                       |                                                 |   |               |
| 16/12/2016<br>06:38:39p.m.<br>Siemens TCP/IP Ethernet                                                                                               | Unable to write to address 'M9.3' on device 'S7-1200.S7-1200.'                                                                                       |                                                 |   |               |
| ⋖                                                                                                    |                                                                                                    |                                                 |   | $\rightarrow$ |
| Ready                                                                                                    |                                                                                                    | Default User   Clients: 2   Active tags: 0 of 0 |   |               |

*Figura 4.13 Agregar un dispositivo al canal*

Para agregar un dispositivo al canal se debe hacer clic derecho en el canal donde se quiere agregar el dispositivo y después en New Device. Después se siguen los siguientes pasos:

- Primero se le dio un nombre al dispositivo, puede ser cualquiera, pero en este caso fue "S7-1200".
- Luego el programa solicita que especifiques el modelo del PLC, aquí necesariamente se tuvo que elegir el S7-1200.
- A continuación, se debe ingresar la dirección IP del PLC, esto se puede revisar en el programa de TIA Portal.
- Y para finalizar no se debe de modificar ninguno de los siguientes pasos.

Cuando ya añadió el dispositivo al canal lo que se debe de realizar es dar de alta en el OPC Server todas las variables que se van a utilizar en la interfaz gráfica de LabVIEW, esto quiere decir que no todas las variables del programa van a ser dadas de alta en el OPC Server.

Para dar de alta a las variables solamente se tiene que hacer clic derecho en la parte derecha del OPC Server (como se ve en la imagen 1.8 y 1.9) y después dar en New Tag y aparecerá la siguiente ventana:

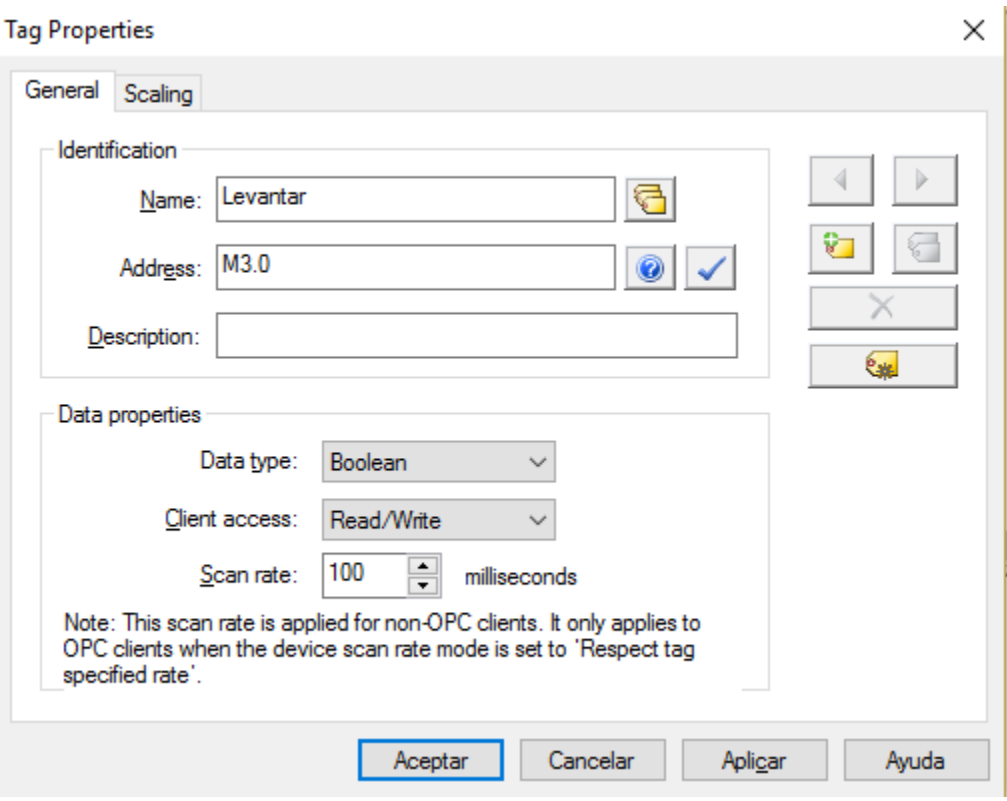

*Figura 4.14 Dando de alta una nueva variable en OPC Server 2016*

Como se observa en la imagen debemos asignarle un nombre a la variable, la dirección que tendrá y el tipo de dato; este paso se repitió para cada una de las funciones que debía realizar el animatronic (sentarse, agazaparse, acostarse, levantarse, mover el cuello y mover la cabeza) y para el monitoreo de los sensores de posición del pistón delantero.

Una vez que se dieron de alta todas las variables en el OPC Server la conexión entre LabVIEW y el PLC está prácticamente terminada, lo siguiente que se debe de hacer es darles de alta en el VI que se utilizará para el control.

Para ello se tuvo que crear un proyecto totalmente en blanco en LabVIEW como se ve en la siguiente imagen:

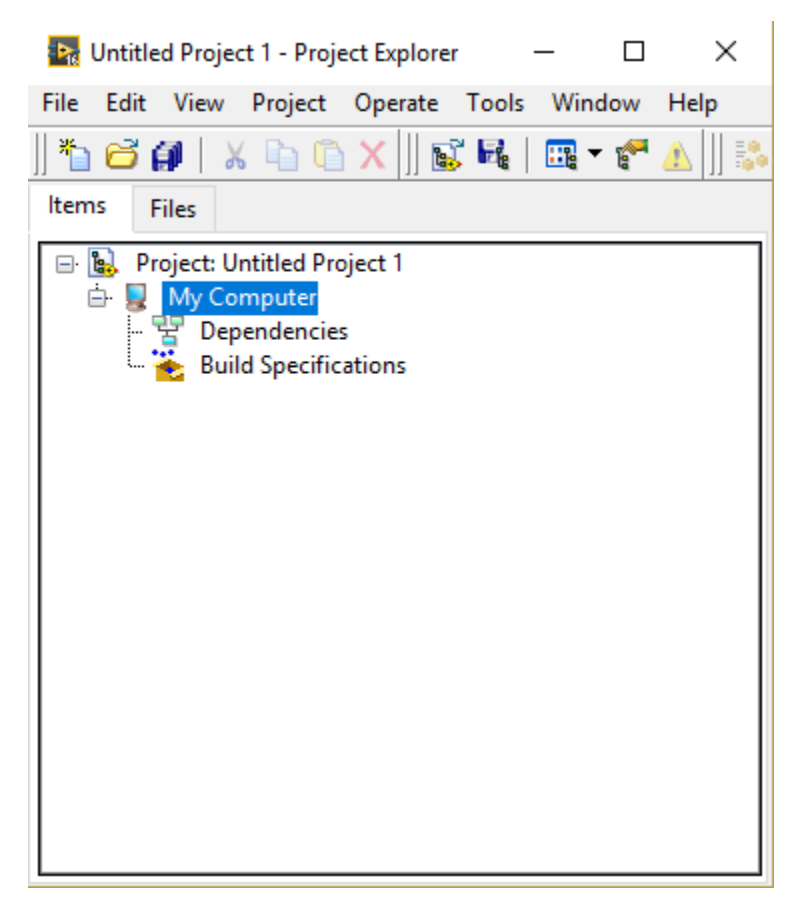

*Figura 4.15 Nuevo proyecto en blanco en LabVIEW 2016*

Lo que se realizó en el proyecto en blanco fue crear un nuevo I/O Server en My Computer con los siguientes pasos:

- Clic derecho en My Computer.
- Después irse a "New" y seleccionar I/O Server.
- Seleccionar OPC Client.

Después de haber seleccionado OPC Client aparecerá la siguiente ventana:

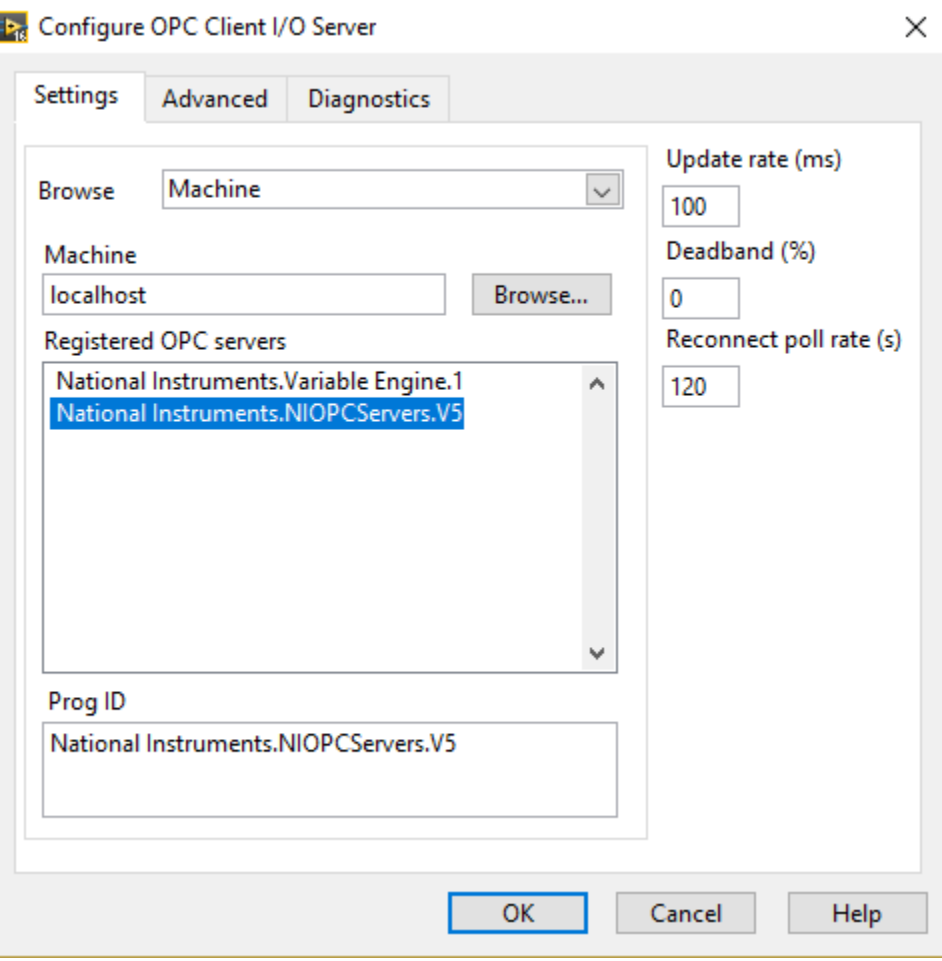

*Figura 4.16 Creando I/O Server*

Se debe seleccionar la segunda opción y establecer el Update rate en 100.

Después de haber hecho esto se creará un OPC en el proyecto y a su vez una librería que incluye a este OPC. Haciendo clic derecho en la librería recién creada se debe de crear nuevas variables que se interconectarán con las variables que ya se dieron de alta en OPC Server, esto se realiza de la siguiente manera:

- Asignarle un nombre a la variable y especificar que es una variable de tipo booleana.
- Activar la casilla "Enable Aliasing".
- Dar clic en "Browse" para seleccionar la variable creada en OPC Server.
- Seguir la siguiente ruta: My Computer > Untitled Lybrary > OPC 1 > S7-1200 > S7-1200 > Variable que le corresponda.

Una vez realizado esto debe quedar la ventana de la siguiente forma:

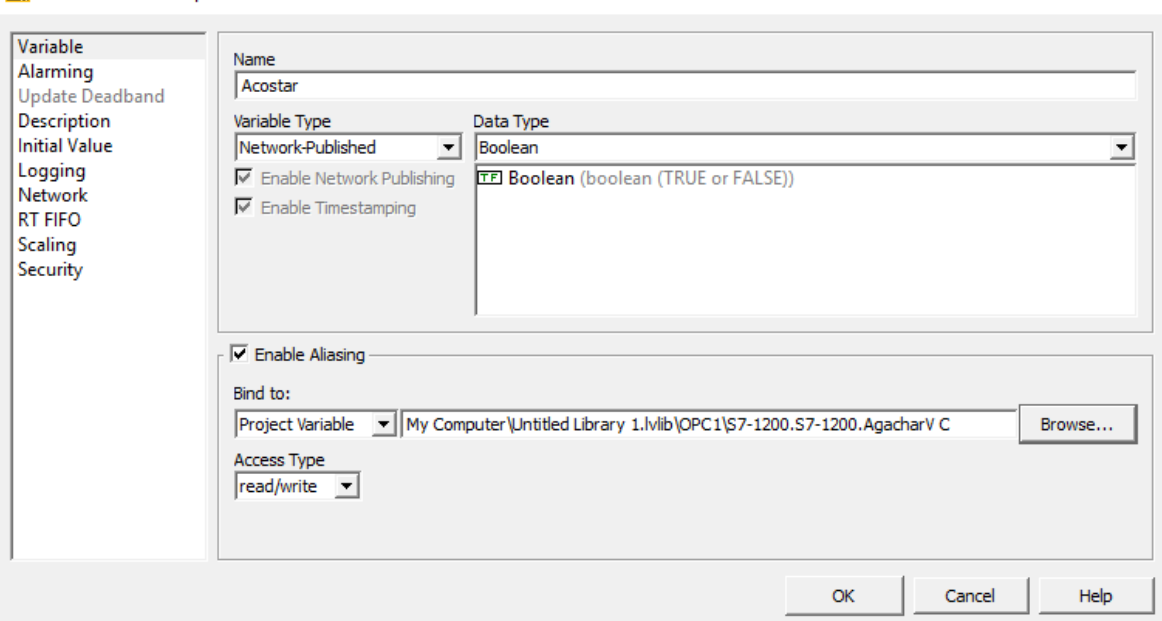

**Lig** Shared Variable Properties

*Figura 4.17 Creando variable en LabVIEW*

Este proceso debe repetirse para cada una de las variables que se vayan a utilizar en la interfaz de LabVIEW para que el programa pueda utilizarlas y relacionarlas con las creadas en OPC Server. Una vez que se realizó el proceso de creación de variables se dispuso a crear la interfaz para el animatronic.

Para comenzar con la interfaz se crearon los botones que iban a realizar las acciones del animatronic, en total se utilizaron ocho botones y dos leds indicadores para los sensores del pistón delantero como se ve en la siguiente imagen:

| Sentar                             | <b>SPDA</b><br>$\bullet$ | ANIMATRONIC TIGRE DIENTES DE SABLE |
|------------------------------------|--------------------------|------------------------------------|
| Agazapar                           | <b>SPDB</b><br>o         |                                    |
| Levantar<br><b>STEP</b><br>Acostar |                          |                                    |
| Cuello                             |                          |                                    |
| Cabeza D                           |                          |                                    |
| Cabeza I                           |                          |                                    |
| Cabeza M                           |                          |                                    |

*Figura 4.18 Interfaz en LabVIEW*

×

La interfaz está hecha de manera que los botones mientras son presionados muestren una imagen en el cuadro blanco de la interfaz, esta imagen debe corresponder a la posición en la que se quiere establecer en animatronic, pero en este caso por ser la primera etapa del proyecto se muestran solamente imágenes que no corresponden a las cuatro posiciones básicas; mientras que los leds indicadores se encienden única y exclusivamente mientras los sensores están detectando al pistón. El diagrama de bloques de la interfaz es el siguiente:

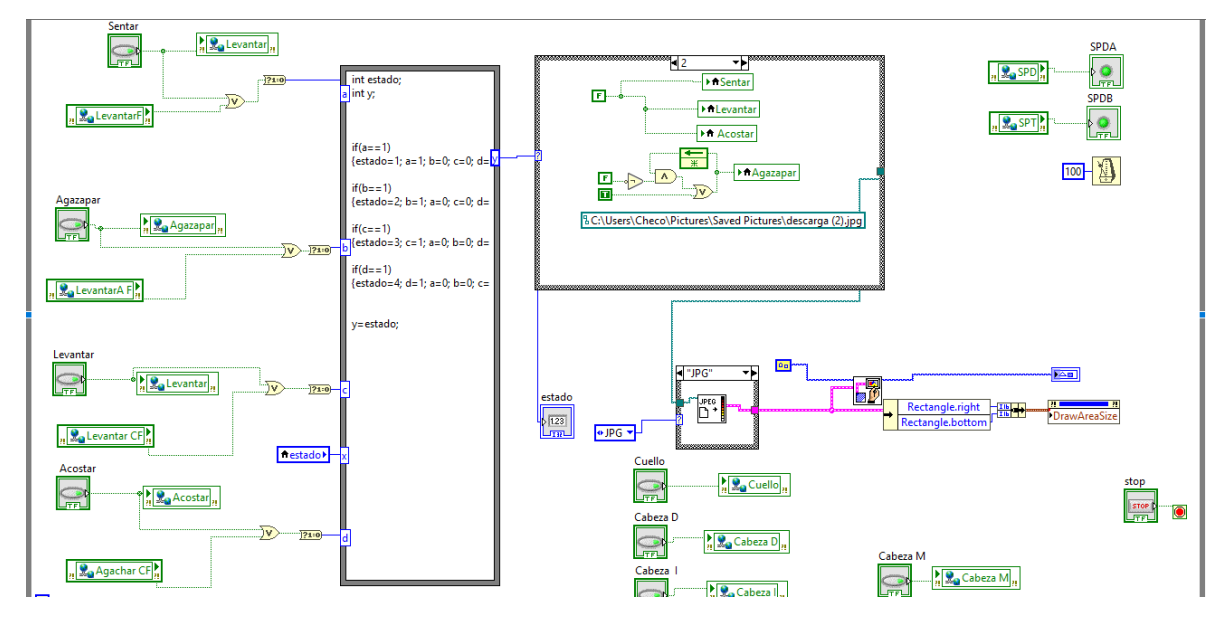

*Figura 4.19 Diagrama de bloques de la interfaz en LabVIEW*

Como se observa en la imagen toda la interfaz está encerrada en un ciclo While Loop esto es para que el programa esté corriendo continuamente. De lado izquierda del diagrama podemos observar la relación que tienen los botones con las variables que hemos creado anteriormente en OPC Server y en el mismo LabVIEW.

Para explicar cómo funciona la interfaz debemos empezar desde la parte izquierda hasta la parte derecha; en el diagrama de bloques se puede observar que cada uno de los botones está conectado a una operación lógica OR y esta a su vez tiene su otra entrada conectada a uno de los botones físicos del PLC, esto se hizo de esta manera para que la imagen del cuadro blanco cambie si se presiona el botón de la interfaz o el botón físico.

Ahora entraremos más de fondo en el Formula Node que tenemos más al centro de la interfaz:

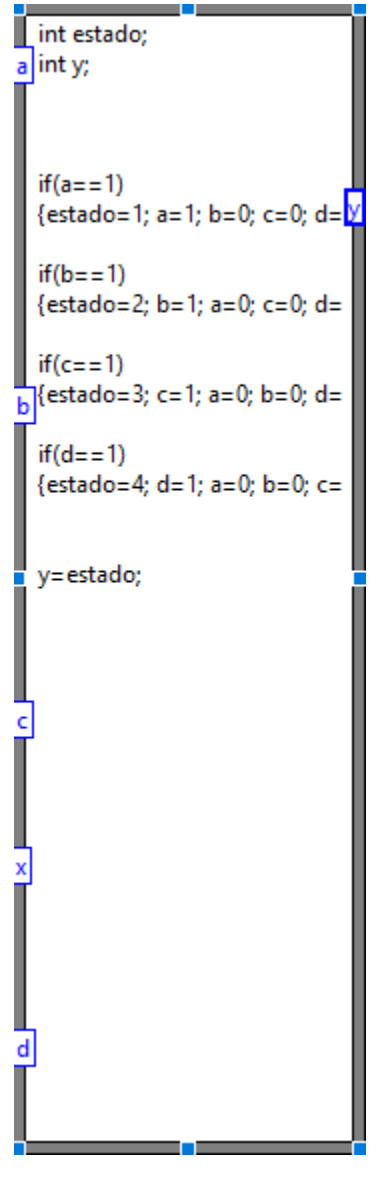

*Figura 4.20 Formula Node*

Este pequeño programa tiene la función de asignarle un valor numérico a cada botón de las cuatro posiciones básicas (sentar, agazapar, levantar y acostar) y funciona de la siguiente manera:

- Los botones están relacionados a una variable (sentar, a; agazapar, b; levantar, c; acostar, d). Entonces cuando uno de estos es presionado el programa inmediatamente entrará en uno de los cuatro IF, por ejemplo, si se presiona el botón sentar el programa entraría en el primer IF y se ejecutarían las instrucciones consecuentes.
- La variable de "estado" tiene la función de establecer la imagen que se va a mostrar en la interfaz y la variable "y" tiene la función de guardar el último valor de la variable "estado".

Luego en la siguiente parte del diagrama de bloques nos encontramos con un Estructure Case que tiene la función de mostrar las imágenes que corresponden a cada posición.

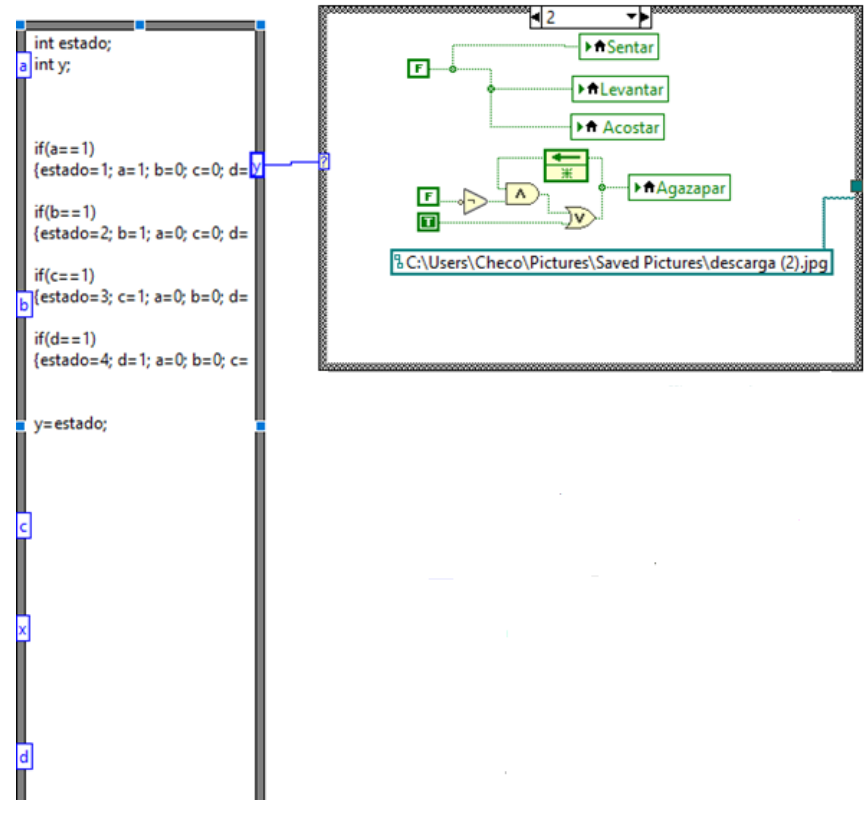

*Figura 4.21 Formula Node con Case Estructure*

Como se observa en el Case Estructure, en caso de que el estado dos estuviese activo lo que hace es que inmediatamente manda los otros posibles estados a "falso" y hace verdadero el estado dos (agazapar) y al mismo tiempo muestra la imagen correspondiente.

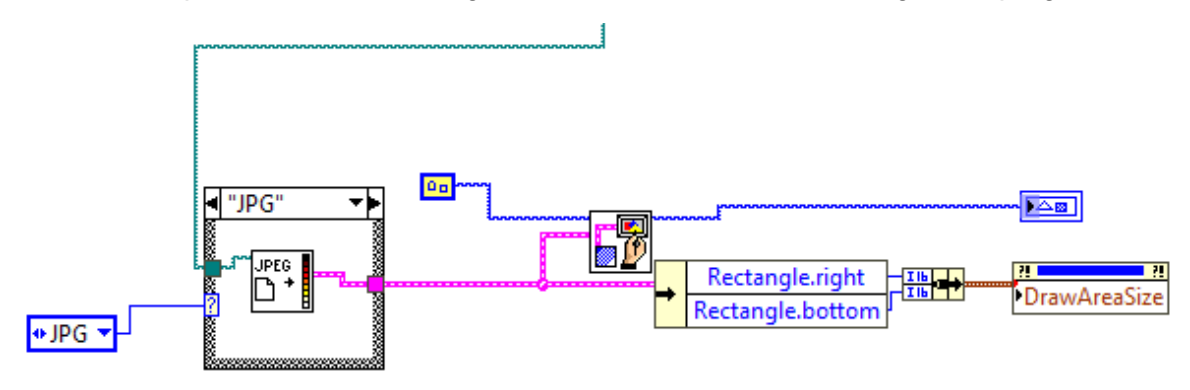

Para mostrar poder mostrar las imágenes en LabVIEW se utilizó la siguiente programación:

*Figura 4.22 Programación para la utilización de imágenes*

En la imagen 1.16 se observa que esta parte de la programación está conectada al Case Estructure utilizado para el muestro de imágenes, en esta parte de la programación se especificó el formato de imagen que se iba a utilizar para no entrar en conflictos de formatos.

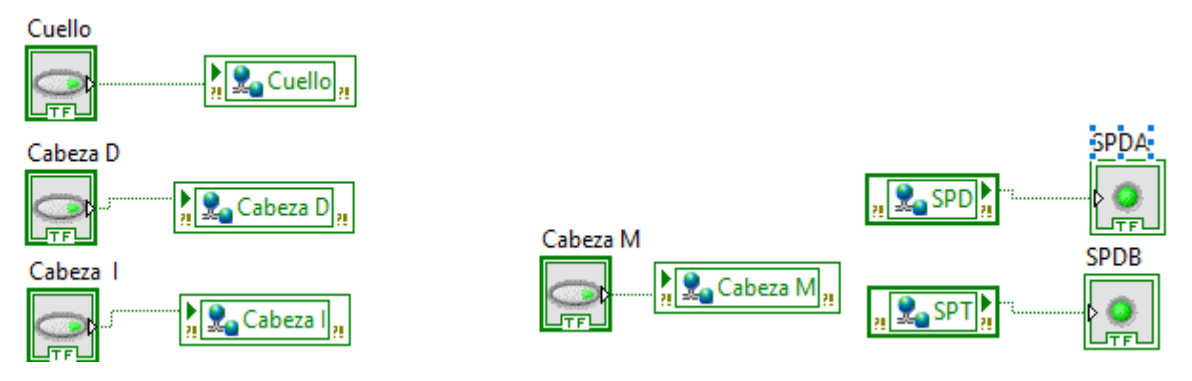

*Figura 4.23 Conexión de botones y leds indicadores*

En la imagen 1.20 se observa la conexión que tienen los leds indicadores con sus respectivas variables creadas en OPC Server para la comunicación con el PLC.

Por último, se tiene la parte de la programación del rugido del tigre para eso se utilizó el siguiente programa:

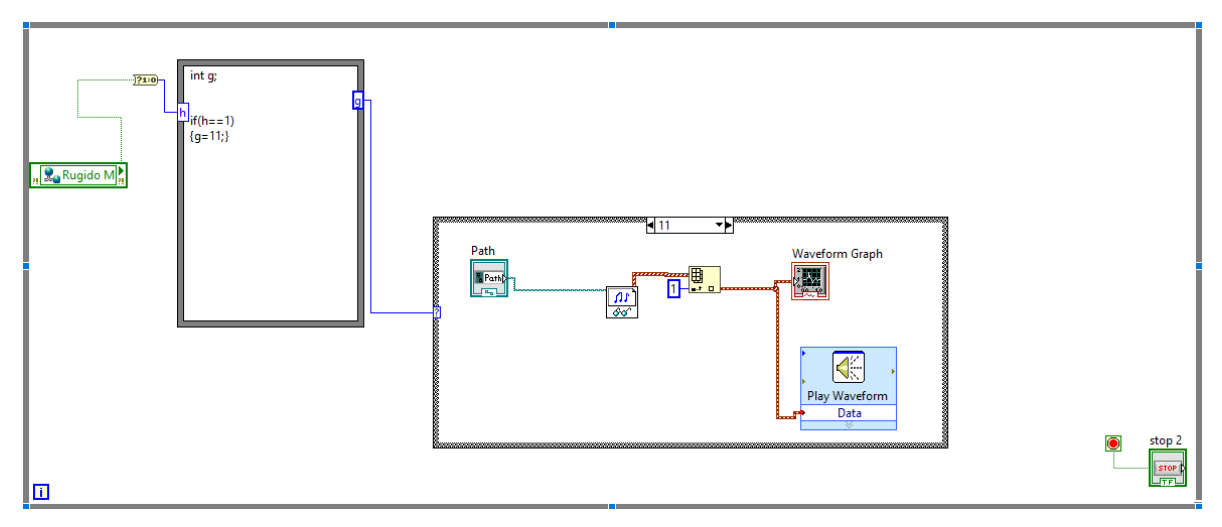

*Figura 4.24 Programación del rugido*

Como se observa en la imagen se tiene la misma estructura que en la programación anterior pero solo enfocada a la reproducción del audio del rugido, la entrada llamada "Rugido M" es la que activa el sonido, siguiendo los mismos pasos que en la pasada programación, cuando "Rugido M" se activa cambia el valor de la variable "g" que es la que determina si el rugido debe reproducirse o no, cuando el valor de "g" es igual a 11 el programa ejecuta las instrucciones dentro del case y así ejecuta el rugido del tigre.

# **CAPÍTULO V**

#### <span id="page-47-1"></span><span id="page-47-0"></span>**5.1 RESULTADOS**

Los resultados fueron en su mayoría muy satisfactorios ya que el animatronic efectuó todos los comandos que estaban planeados que hiciera, la parte negativa fue que debido a problemas en el diseño mecánico del animatronic, algunos movimientos (como los de las patas delanteras) se realizaban a un ritmo demasiado lento (al momento de agacharse). Así fue como quedó la versión final de la interfaz hecha en LabView:

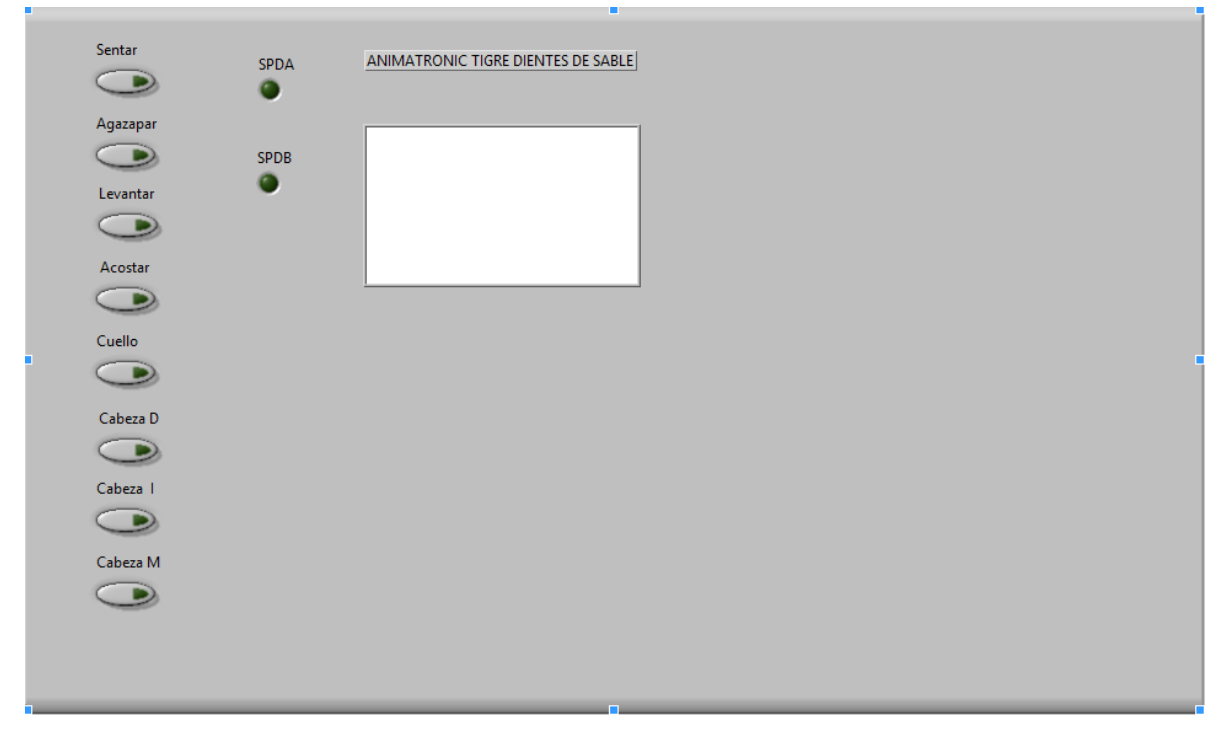

*Imagen 5.1 Interfaz diseñada en LabView*

En las siguientes imágenes se presentará la versión final del programa en escalera realizado en TIA Portal con todos sus segmentos y funciones.

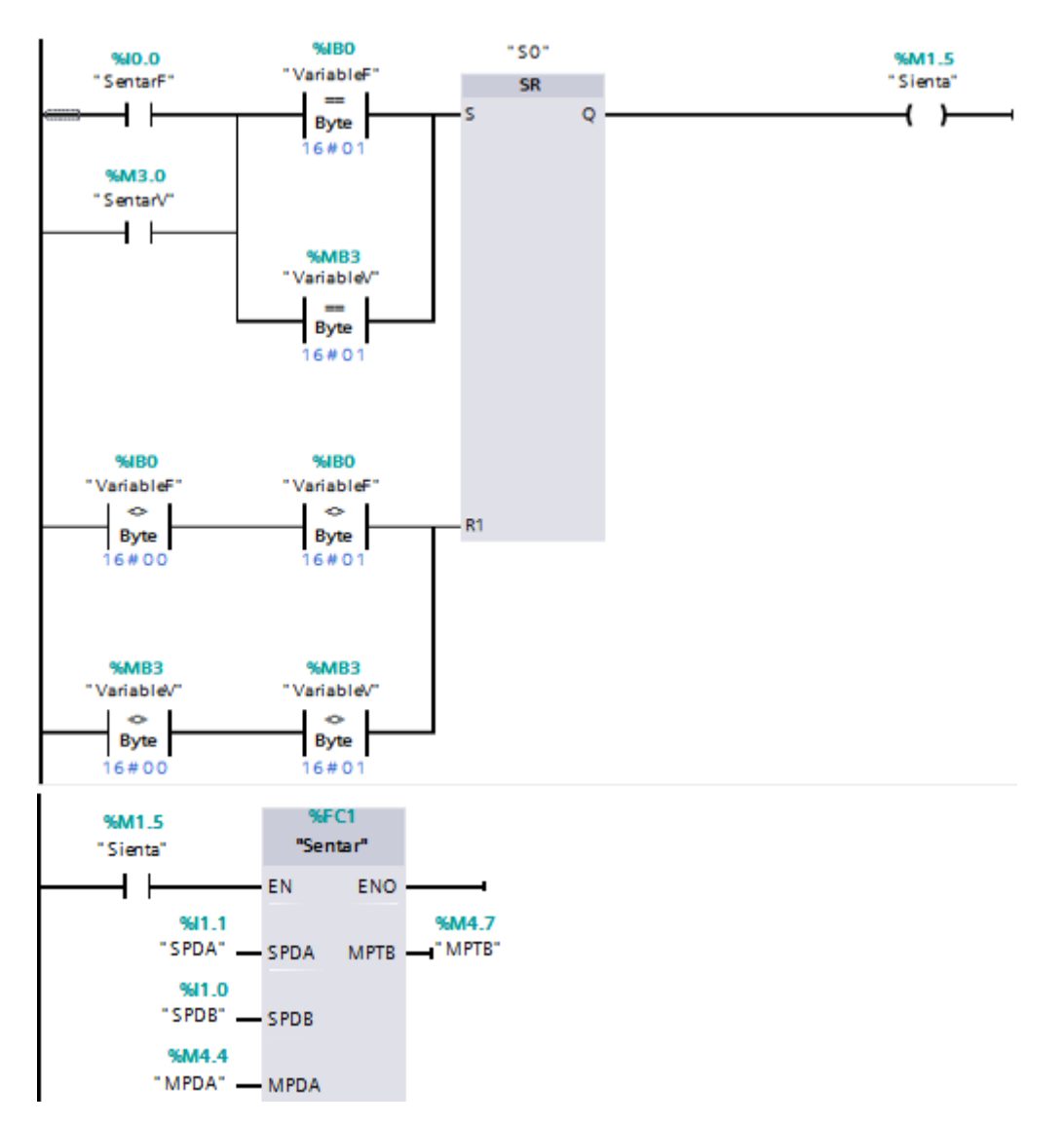

*Figura 5.2 Segmente de sentar*

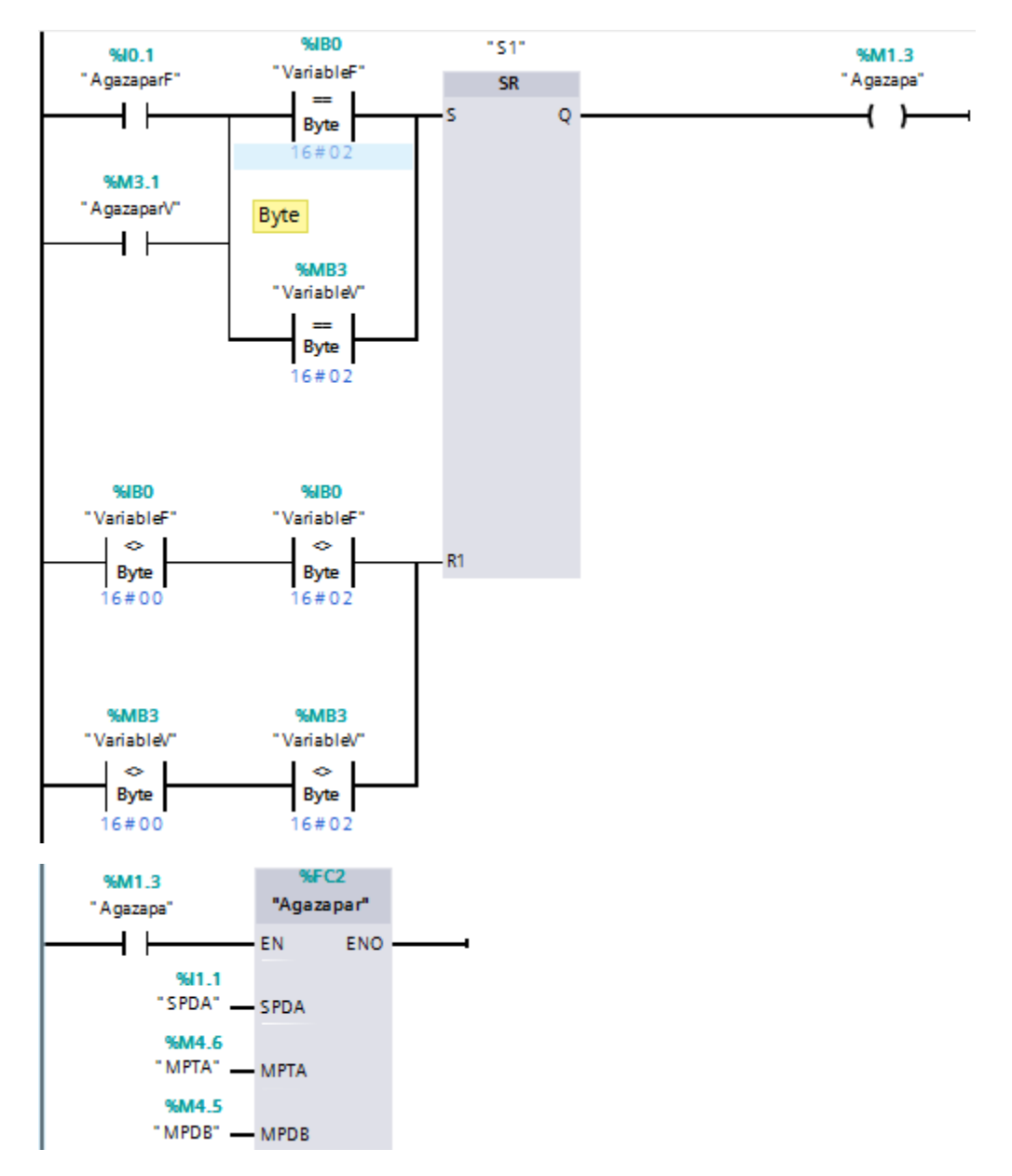

*Figura 5.3 Bloque de agazapar*

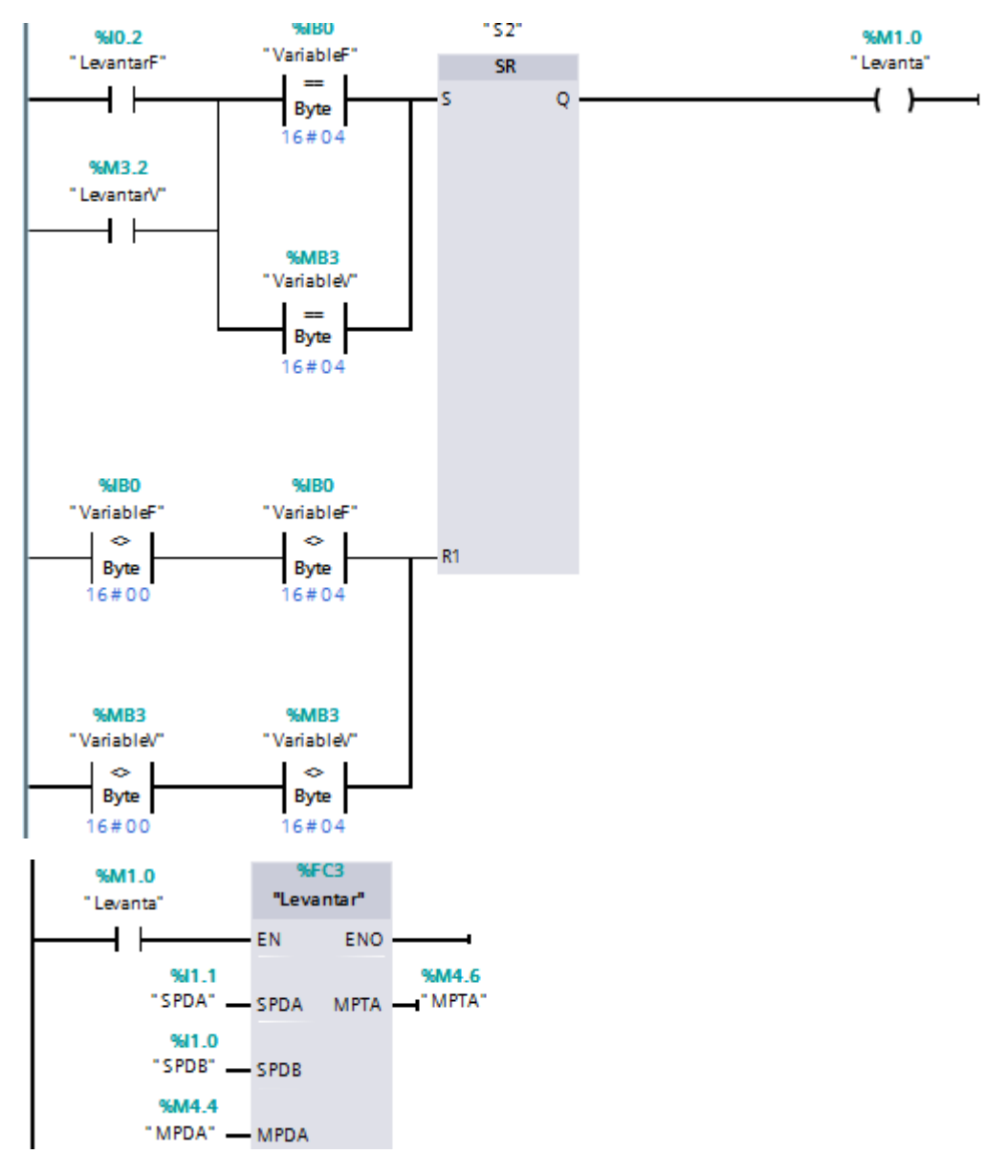

*Figura 5.4 Segmento de Levantar*

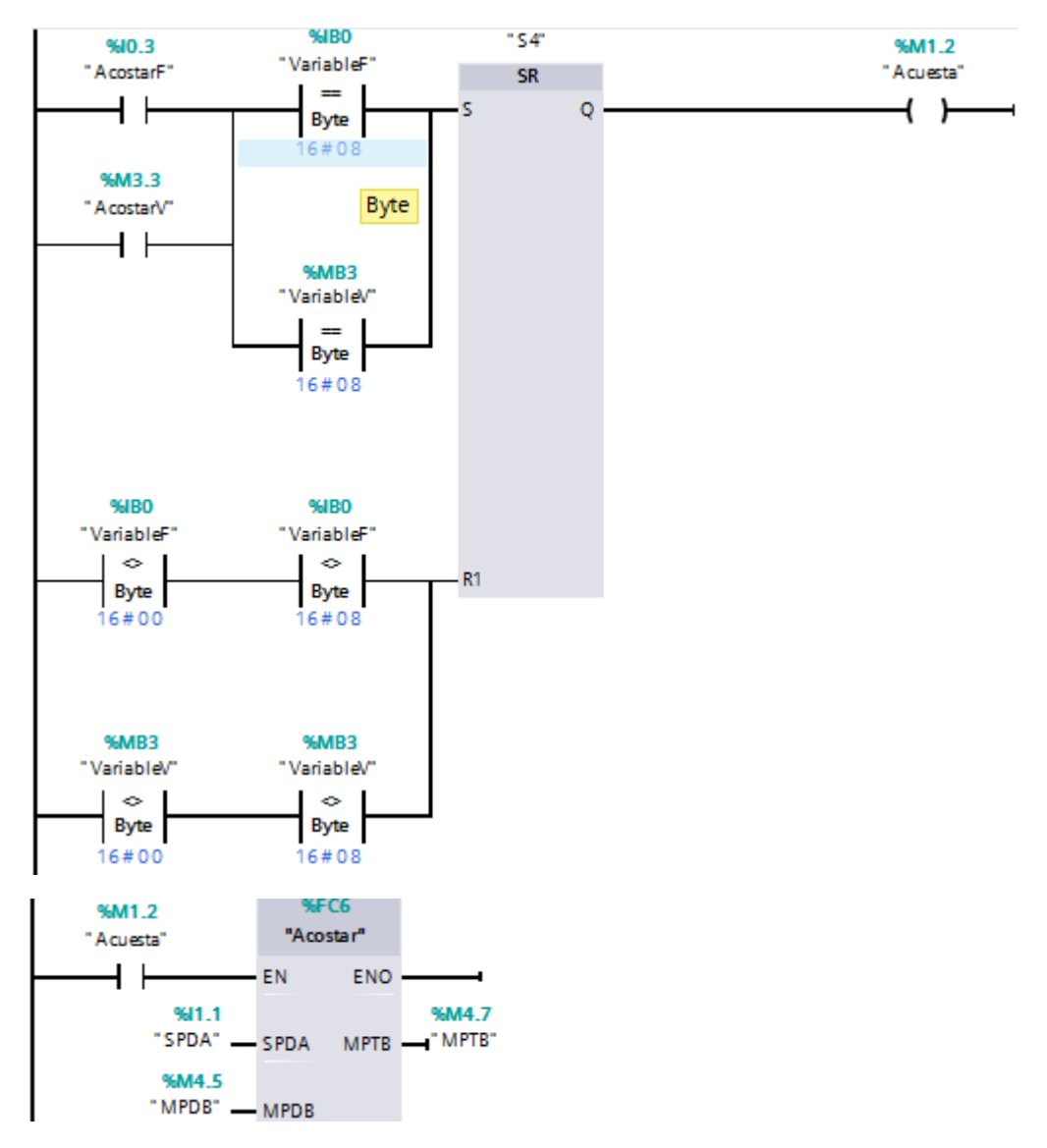

*Figura 5.5 Segmente de acostar*

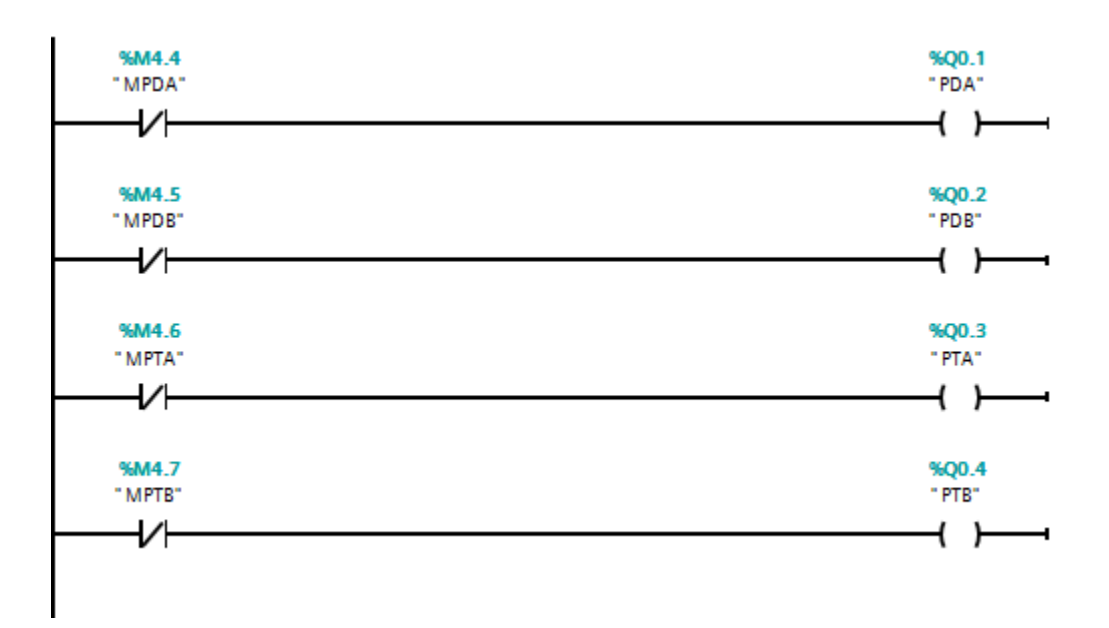

*Figura 5.6 Segmento de activación/desactivación de los pistones de las patas*

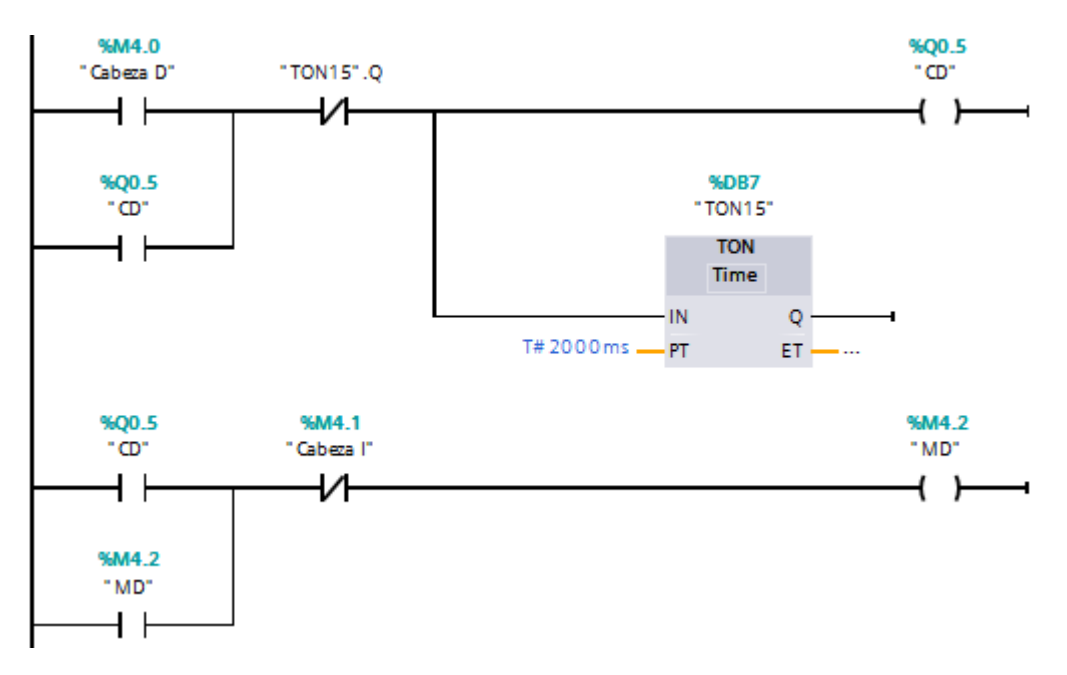

*Figura 5.7 Segmento del movimiento de la cabeza hacia la derecha*

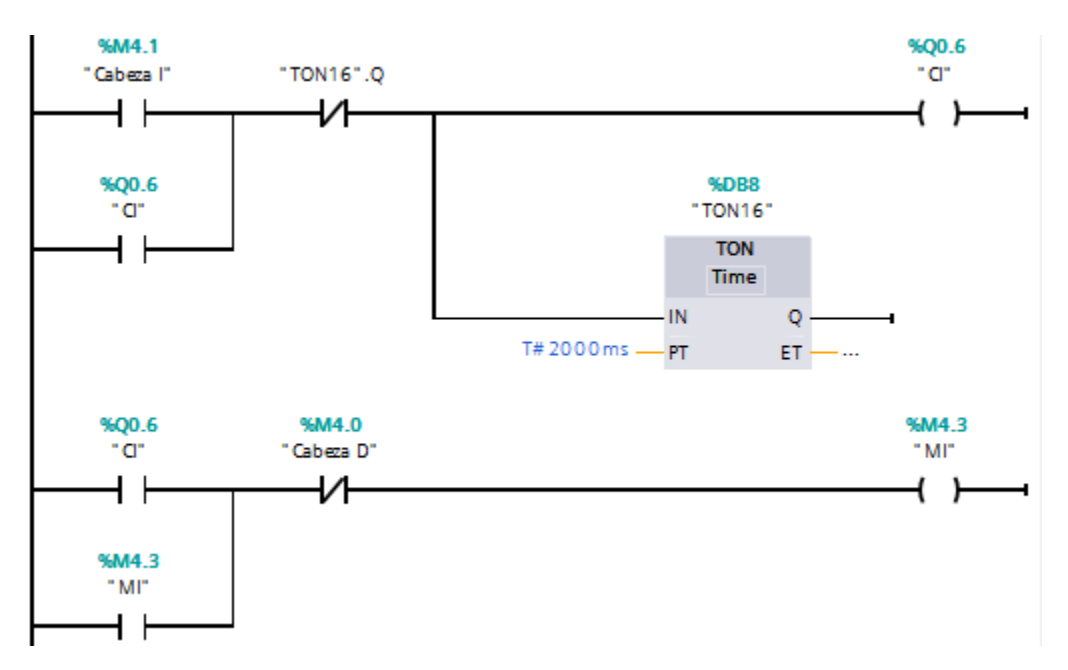

*Figura 5.8 Segmento del movimiento de la cabeza hacia la izquierda*

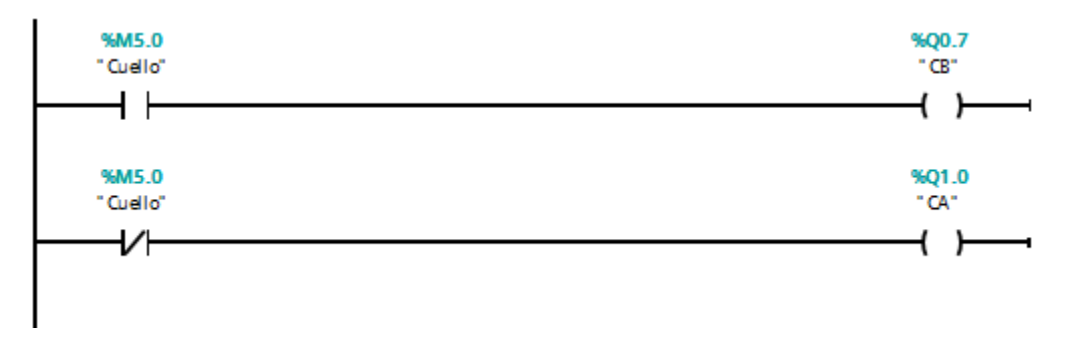

*Figura 5.9 Segmento del movimiento del cuello*

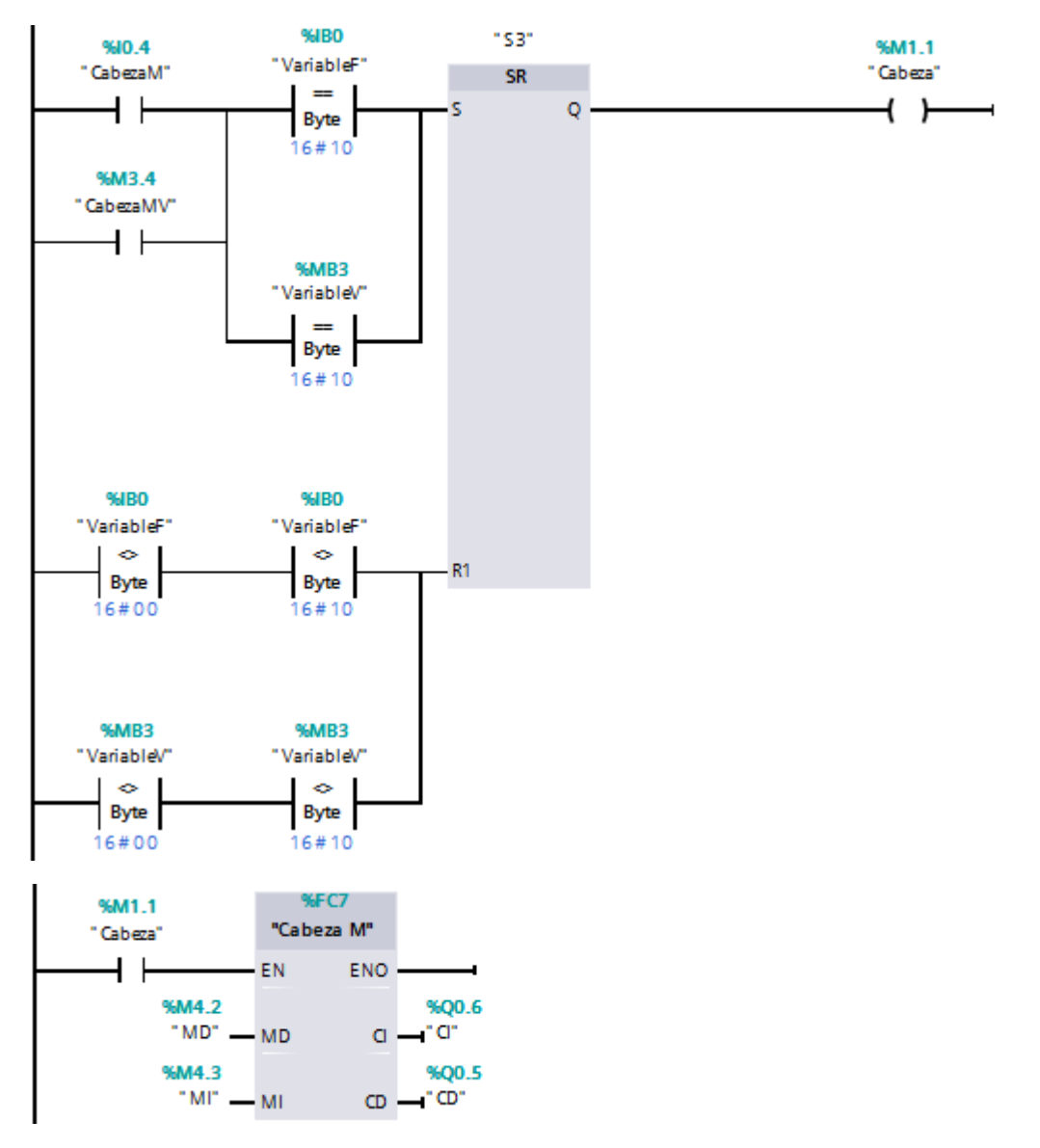

*Figura 5.10 Segmento del movimiento de la cabeza al medio*

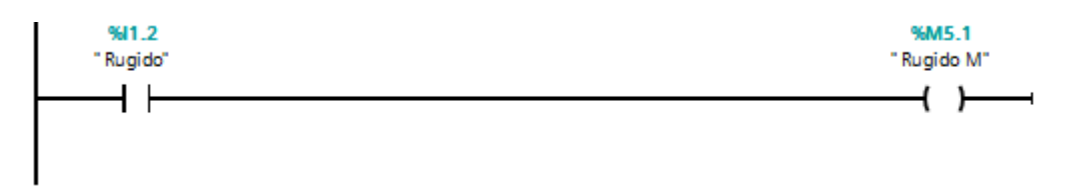

*Figura 5.11 Segmento del rugido*

El sistema que se implementó para el control de la cabeza resultó ser completamente satisfactorio ya que realizaba los movimientos con la naturalidad adecuada sin demorarse tanto como sucedió con las patas delanteras; el cuello, al solamente contar con dos posiciones diferentes, resultó ser bastante efectivo, esto se debió en buena parte a que el actuador que se utilizó tenía un rango de movimiento muy pequeño y esto facilitó la calibración de su movimiento.

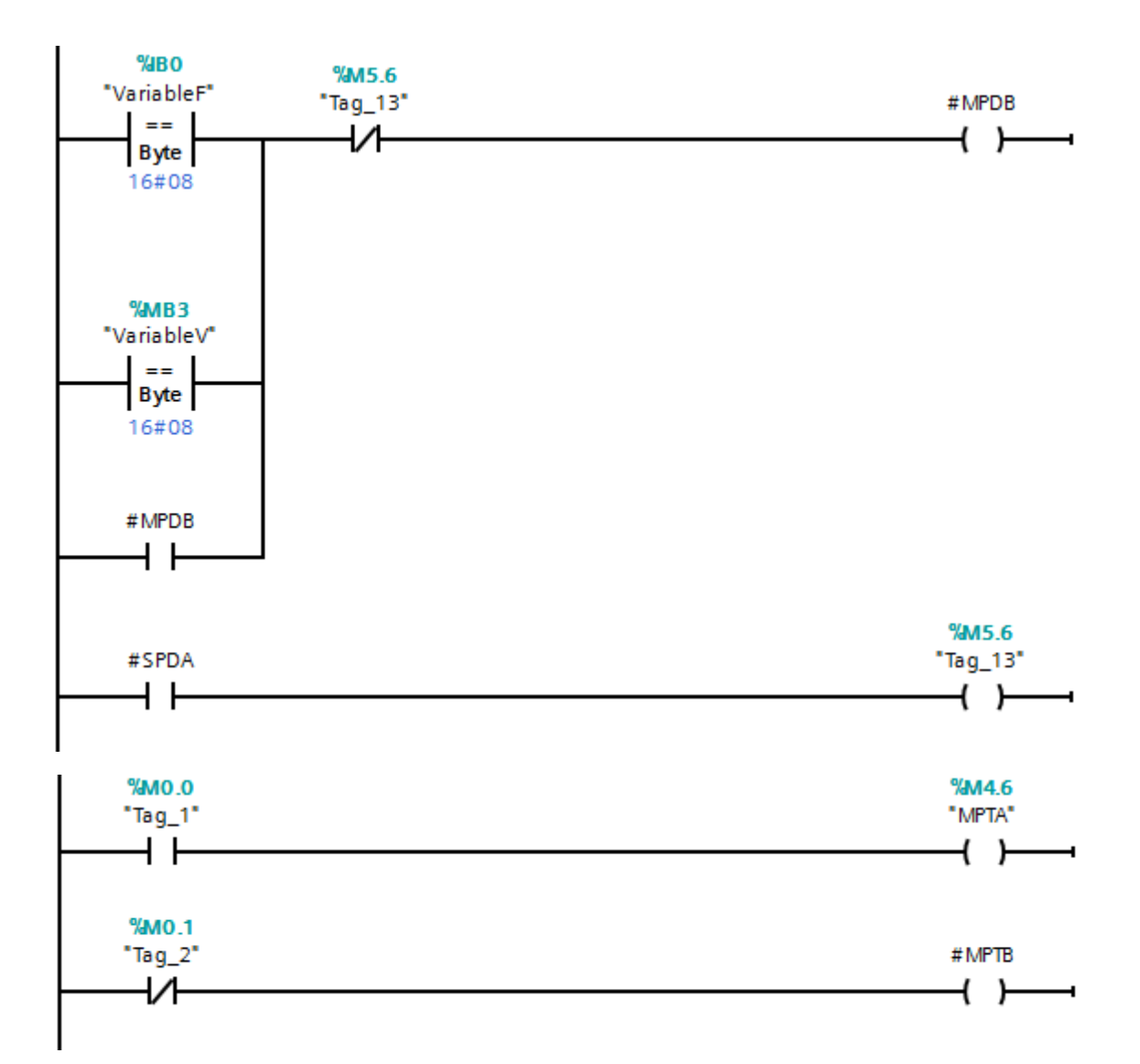

*Figura 5.12 Bloque de función acostar*

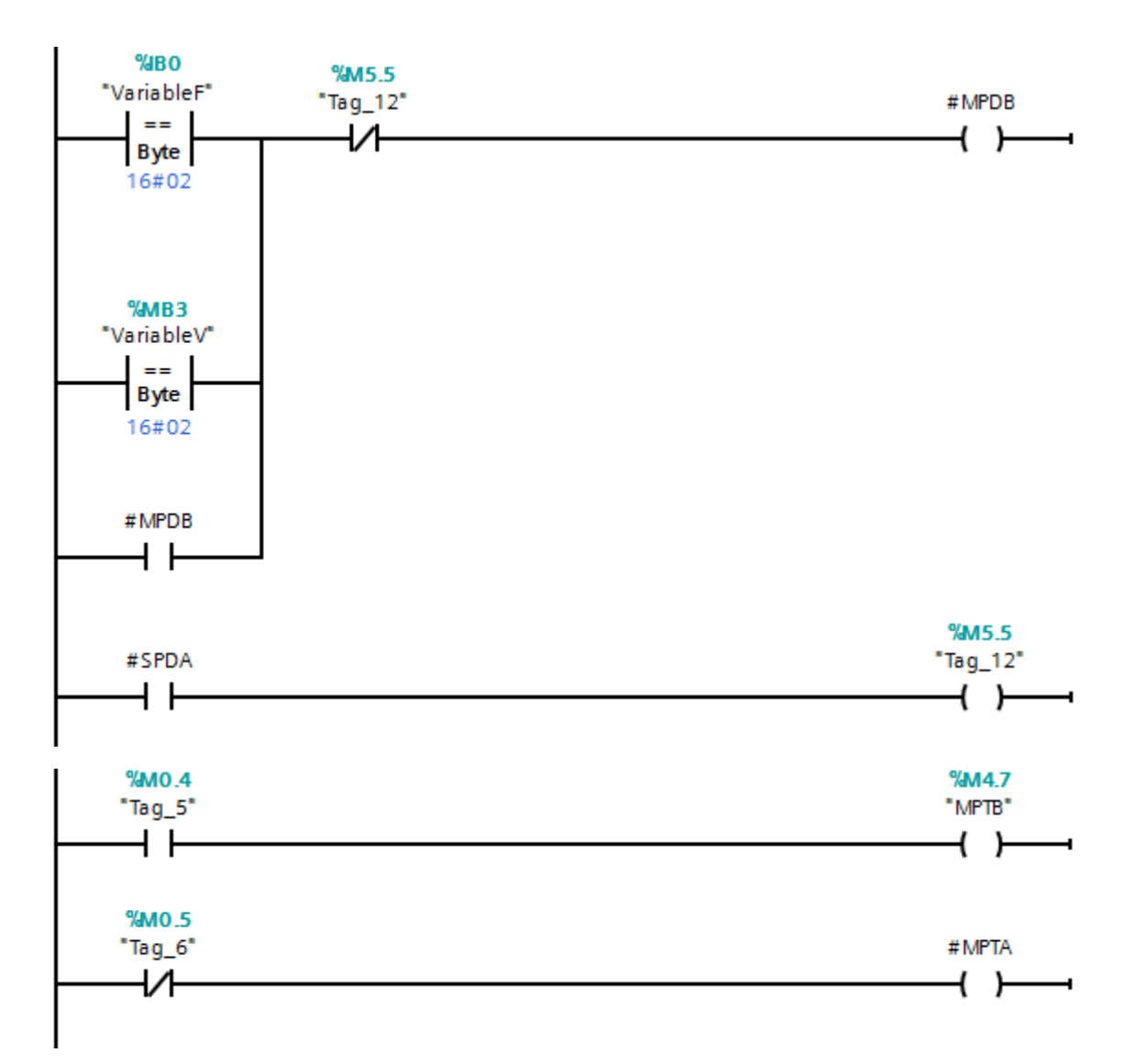

*Figura 5.13 Bloque de función agazapar*

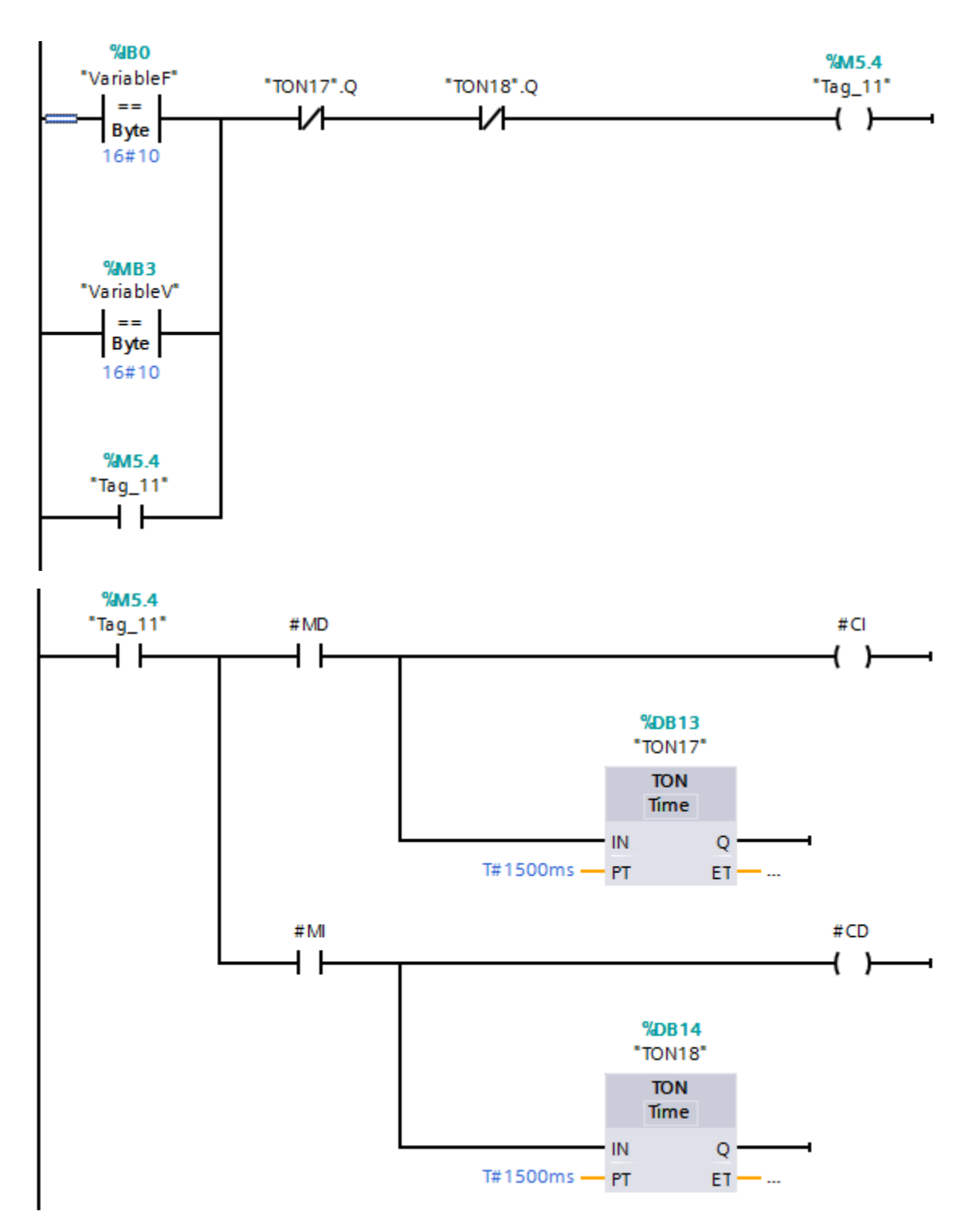

*Figura 5.14 Bloque de función cabeza en medio*

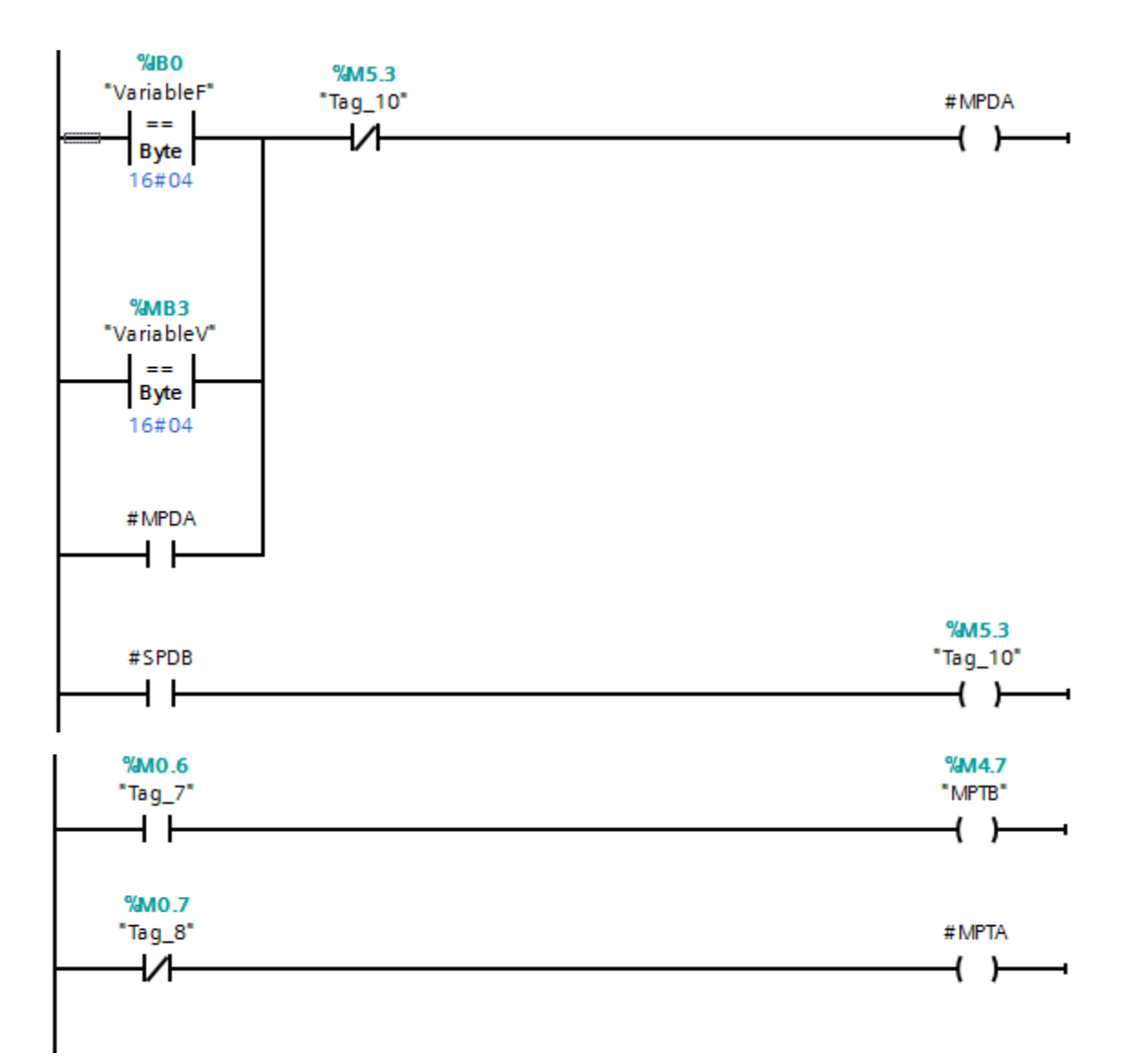

*Figura 5.15 Bloque de función levantar*

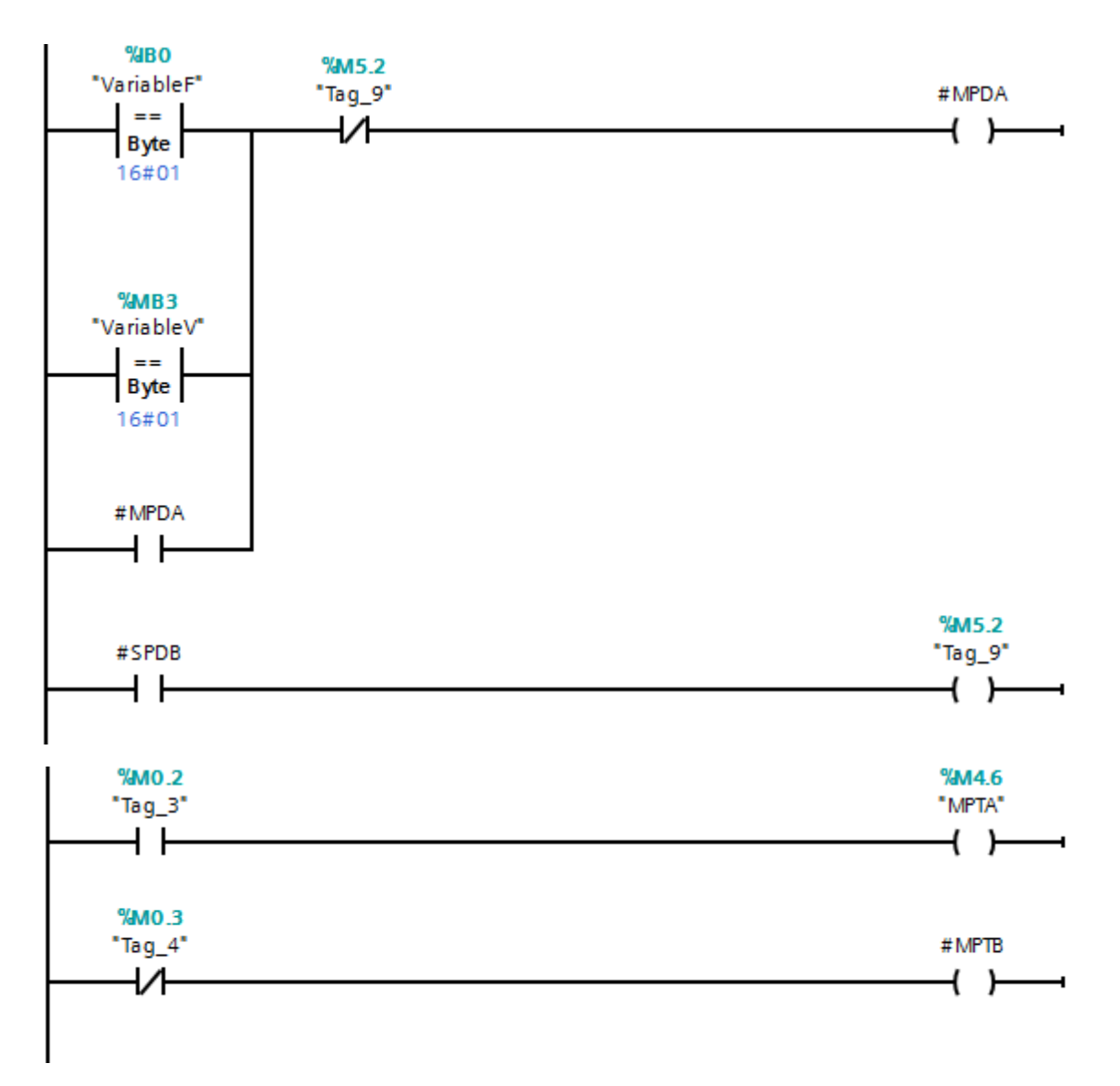

## *Figura 5.16 Bloque de función sentar*

A continuación, se presentará al animatronic en sus posiciones básicas y con los movimientos de cabeza y cuello:

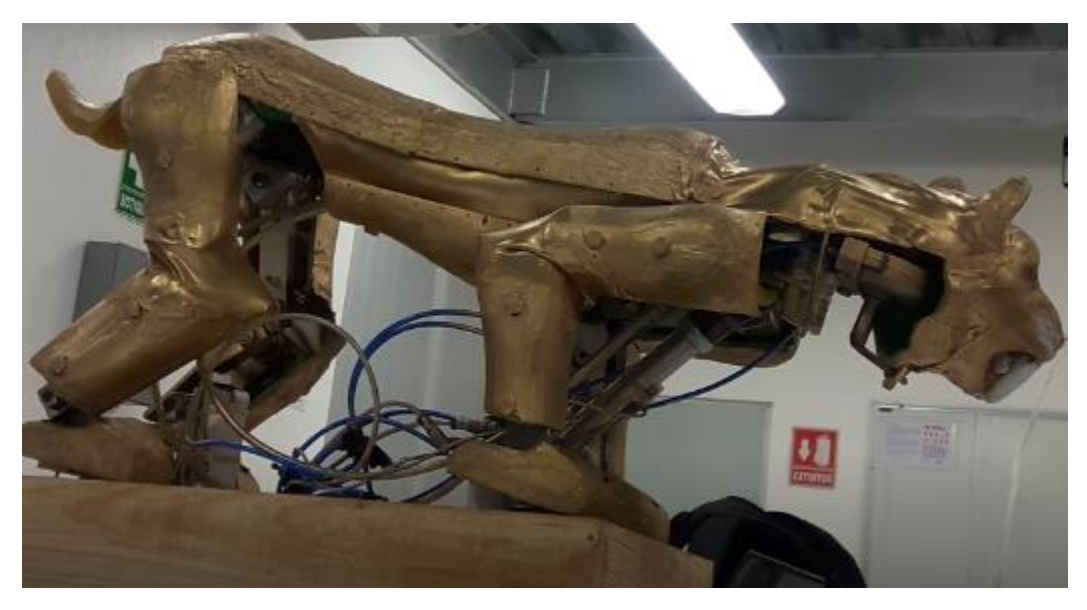

*Figura 5.17 Animatronic en la posición de acostado y cabeza hacia la izquierda*

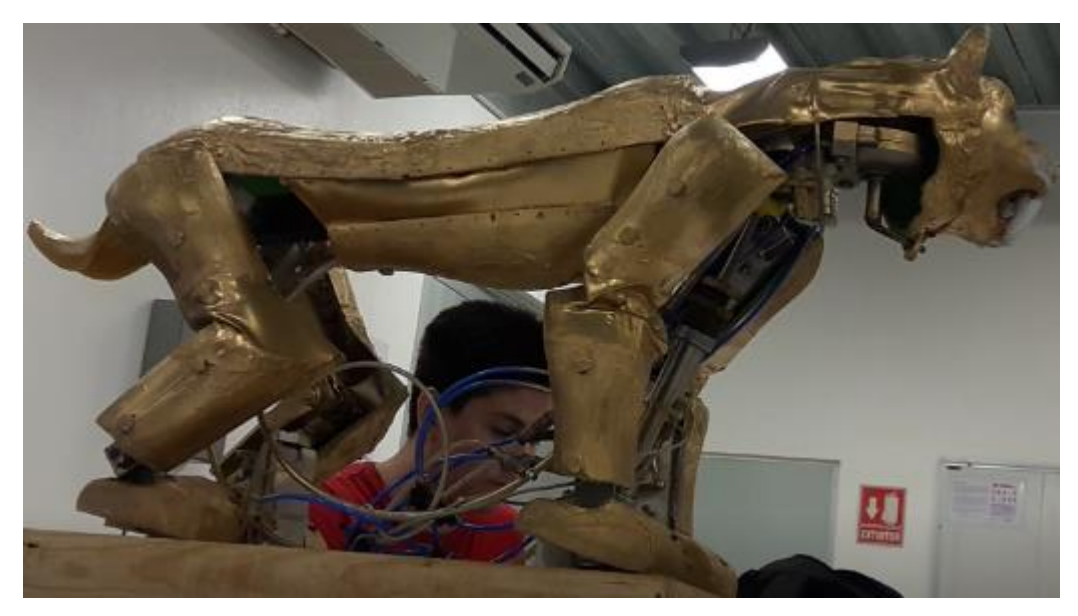

*Figura 5.18 Animatronic en la posición de sentado y cabeza hacia la izquierda*

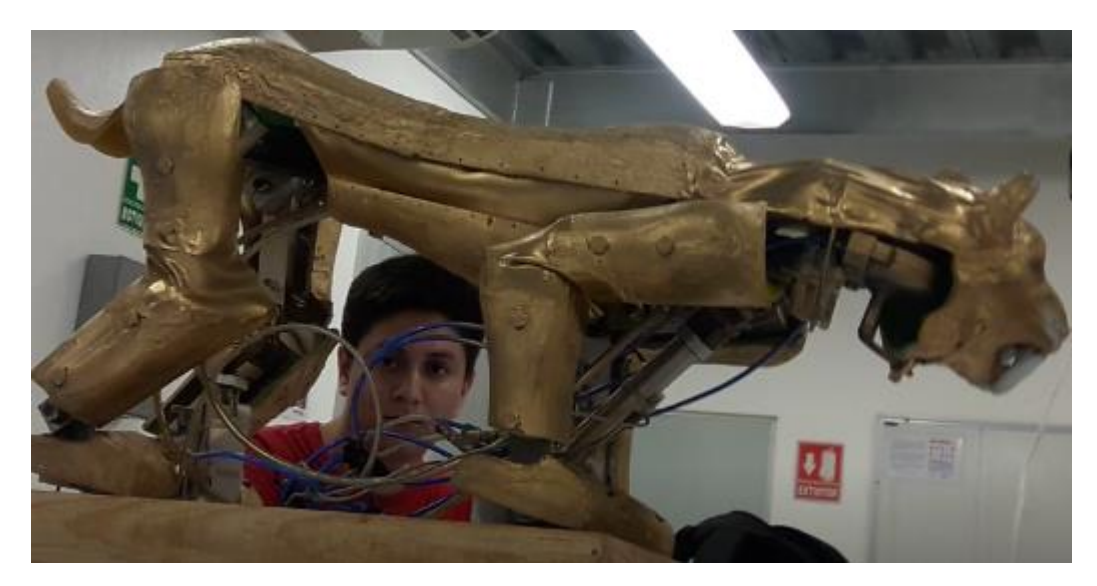

*Figura 5.19 Animatronic en posición de agazapado (se puede observar el pistón trasero levemente alzado)*

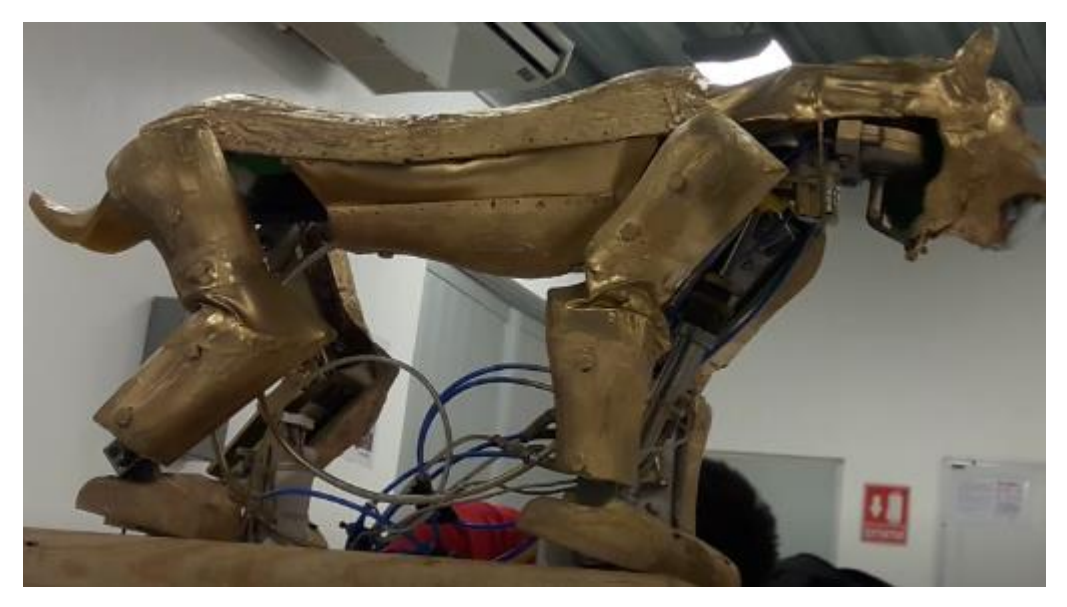

*Figura 5.20 Animatronic en posición de levantado*

![](_page_62_Picture_0.jpeg)

*Figura 5.21 Animatronic en posición de acostado con la cabeza hacia la derecha y el cuello levantado*

### <span id="page-62-0"></span>**5.2 CONCLUSIONES**

El entretenimiento electrónico ha alcanzado muchísima popularidad entre la población del mundo, al principio con los animatronics en la industria del cine y en la actualidad con videojuegos y dispositivos móviles. Pero para el especial propósito de los animatronics, el diseño y la implementación de sus sistemas de control, desde usar palancas hasta usar un controlador lógico programable puede ser tan complejo como uno quiera que sea, porque se le puede agregar todo tipo de movimientos, sonidos o interacciones con el público que se desee, al igual para un solo movimiento puede integrarse cualquier cantidad de actuadores y sensores para una mayor naturalidad del movimiento. Para los sistemas de control de animatronics muchísimos más complejos pueden llegar a necesitarse hasta varios técnicos e ingenieros para su correcta operación.

En cuanto a la interfaz gráfica que tiene el animatronic puedo concluir que éstas son importantísimas en la industria esto debido a que ayudan al usuario para que de manera fácil e intuitiva pueda realizar las operaciones necesarias con el sistema que quiere operar. En conclusión, final, los sistemas de control y su respectiva interfaz gráfica de usuario son claves, no solo en la industria de los animatronics, sino en la industria de procesos y de fabricación de productos, lo cual hace que cualquier ingeniero electrónico deba tener conocimientos sobre cómo realizar y operar los sistemas de control e interfaces.

#### <span id="page-63-0"></span>**Referencias**

Fernández, E. (10 de Agosto de 2013). *Neoteo*. Obtenido de http://www.neoteo.com/el-cine-y-latecnologia-animatronics

Huntington, J. (2007). *Control Systems for Live Entertainment.* Focal Press.

Jacko, J. A. (2011). *Human-Computer Interaction: Interaction Techniques and Environments.* Orlando, Florida: Springer.

Wesner, J. W. (2014). *Entertainment Engineering.* ETC Press 2013.